# Navodila za uporabnike Portala OT

# Splošno

# Namen

Namen dokumenta je opisati način uporabe in funkcionalnosti Portala OT.

# Publika

Primarna publika so uporabniki Portala OT.

# **KAZALO VSEBINE**

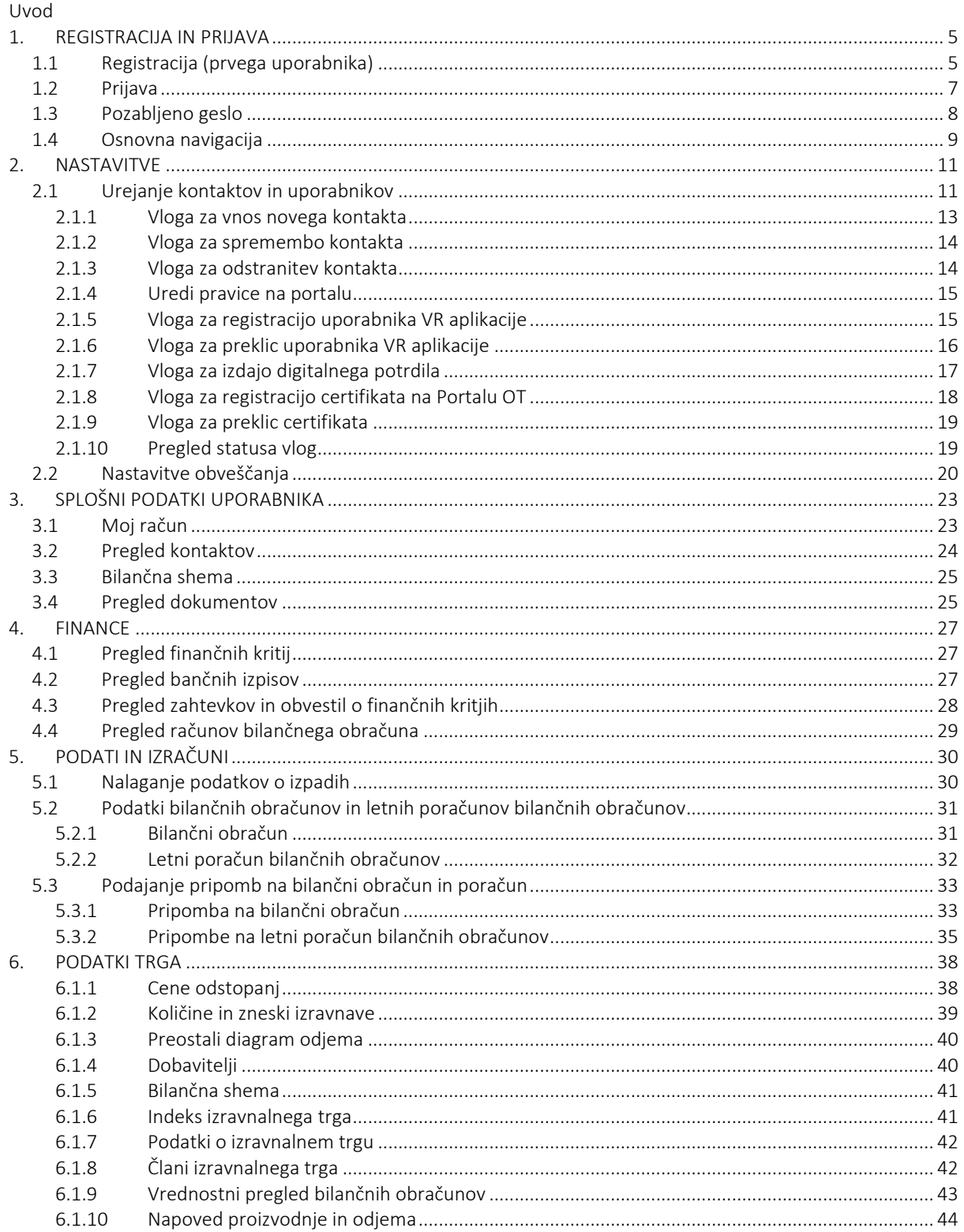

# <span id="page-3-0"></span>UVOD

Portal OT je spletna aplikacija operaterja trga, katere namen je zagotavljanje preglednost na trgu z elektriko ter orodje, ki članom bilančne sheme omogoča dostop ter upravljanje s podatki in poročili, ki jih v okviru delovanja na slovenskem trgu z elektriko potrebujejo.

Portal OT je razdeljen v javni ter zasebni del. V javnem delu portala so prikazani vsi pomembnejši podatki trga z elektriko v Sloveniji, zasebni del pa je namenjen članom bilančne sheme. Registrirani uporabniki imajo dostop do podatkov in poročil, ki so povezani s procesom bilančnega obračuna posameznega člana, hkrati pa Portal OT omogoča tudi neposredno urejanje nekaterih drugih postopkov (podajanje pripomb na bilančni obračun, obveščanje o izpadih, sporočanje sprememb pri kontaktnih osebah, nastavljanje raznih opomnikov, ipd.).

Dostop do zasebnega dela portala OT je mogoče le z uporabo digitalnega potrdila. Pred uporabo je potrebno opraviti registracijo uporabnika ter digitalnega potrdila.

Posamezni član sheme (podjetje) ima lahko več uporabnikov. Obstajata dve obliki uporabnikov: navaden uporabnik in privilegiran uporabnik. Posamezno podjetje ima vsaj enega privilegiranega uporabnika. Slednji nato podaja zahteve za nove uporabnike, ki so lahko navadni uporabniki, lahko pa določi tudi nove privilegirane uporabnike. Privilegiran uporabnik torej lahko upravlja s kontaktnimi osebami in uporabniki (dodajanje, spreminjanje ali odstranjevanje) ter jim določa pravice na Portalu OT.

Na Portal OT se uporabniku prikažejo tiste strani in vsebine za katere jim je privilegiran uporabnik dodeli pravice.

Vsi registrirani uporabniki imajo dostop najmanj do naslednjih dveh strani:

- [Moj račun](#page-22-1)
- [Nastavitve obveščan](#page-19-1)ja

V poglavju *[Prijava](#page-6-0)* je opisan postopek prijave uporabnika v spletno aplikacijo.

# <span id="page-4-0"></span>1. REGISTRACIJA IN PRIJAVA

### <span id="page-4-1"></span>1.1 Registracija (prvega uporabnika)

Pred registracijo prvega uporabnika posameznega člana bilančne sheme mora operater trga najprej prejeti izpolnjeno in s strani odgovorne osebe podpisano *Naročilo prvega dostopa do spletnega Portala OT*.

V tem dokumentu član sheme navede osebo, ki bo postal privilegiran uporabnik ter opredeli katero digitalno potrdilo bo ta oseba uporabila pri registraciji. Če oseba že razpolaga z Borzenovim digitalnim potrdilom, ki ga uporablja pri ostalih Borzenovih aplikacijah, lahko tudi za Portal OT uporabi to digitalno potrdilo. Če nima ustreznega digitalnega potrdila, lahko s tem dokumentom naroči tudi izdajo Borzenovega digitalnega potrdila.

Po prejemu pravilno izpolnjenega naročila bo operater trga navedeni osebi preko elektronske pošte posredoval podrobnejša navodila za izvedbo registracije prvega, privilegiranega uporabnika na Portalu OT. Izbrana oseba bo prejela dve elektronski sporočili. V prvi bo povezava do strani, kjer se opravi registracijo digitalnega potrdila, v drugem sporočilu pa PIN, ki ga mora oseba vnesti v postopku registracije.

Ob kliku na povezavo iz prvega e-sporočila se v brskalniku odpre okno, v katerem sta ponujeni dve možnosti, v odvisnosti od lokacije digitalnega potrdila [\(Slika 1\)](#page-4-2):

- Certifikat je shranjen v brskalniku
- Naložite certifikat z diska/ključka

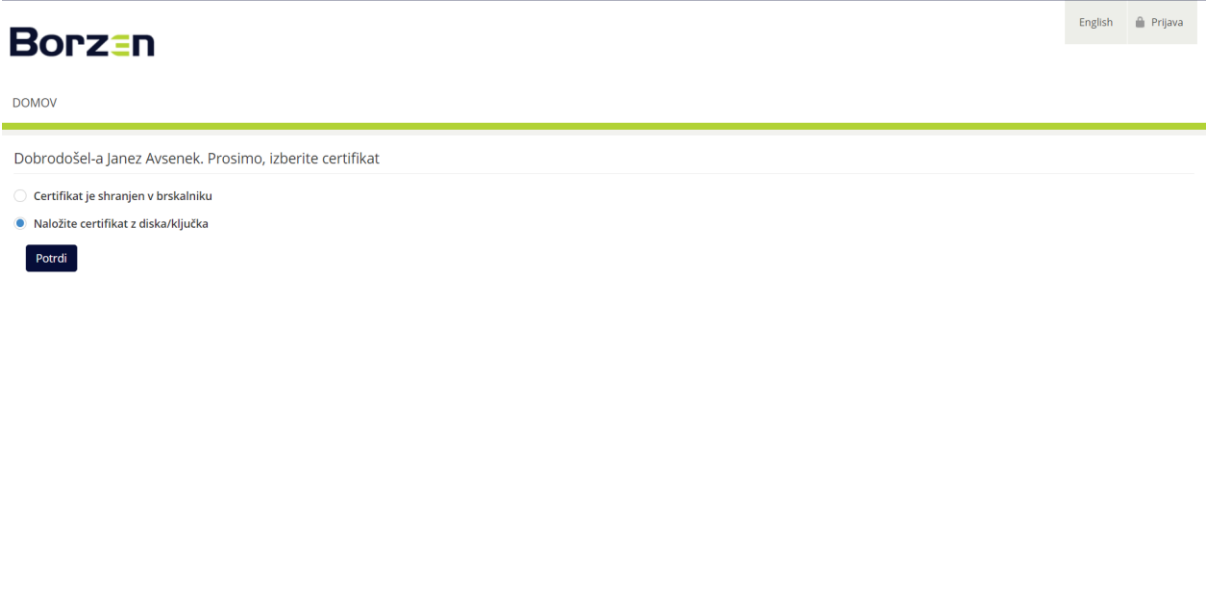

Slika 1: Izbira certifikata

<span id="page-4-2"></span>Pri izbiri *Naložite certifikat z diska/ključka* (zagotoviti je potrebno, da je USB ključek priključen) s klikom na gumb *Potrdi* se prikaže nova stran [\(Slika 2\)](#page-5-0), v kateri nato bodoči uporabnik vnese PIN kodo, ki se nahaja v drugem esporočilu, ki ga je prejel. S klikom na gumb *Naloži* se odpre novo okno, v katerem se izbere certifikat. Po izbiri certifikata se klikne na gumb *Registriraj certifikat*.

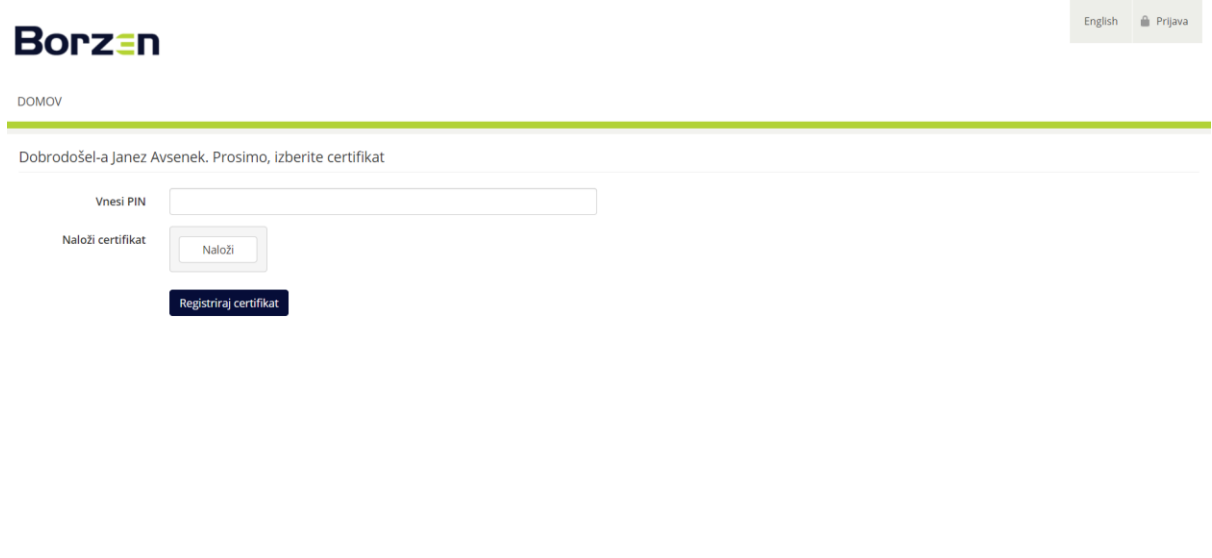

© 2020 Borzen, d. o. o. / Dunajska cesta 156, SI-1000 Ljubljana, Slovenija Slika 2: Registracija digitalnega potrdila

<span id="page-5-0"></span>Če je bodoči uporabnik uvodoma izbral *Certifikat je shranjen v brskalniku* (Slika 1) se po kliku na gumb *Potrdi* odpre okno, v katerem je potrebno izbrati digitalno potrdilo, ki je shranjeno v brskalniku [\(Slika 3\)](#page-5-1).

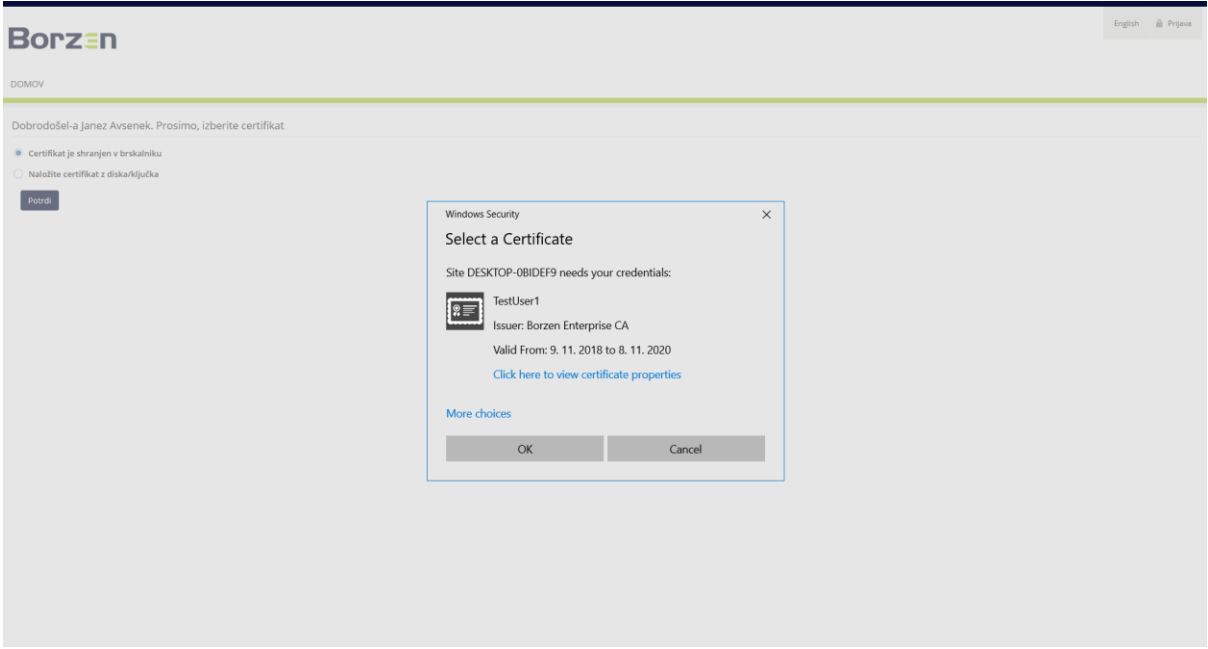

Slika 3: Izbira digitalnega potrdila

<span id="page-5-1"></span>Po izbiri digitalnega potrdila se prikaže nova stran v brskalniku, v kateri bodoči uporabnik vnese PIN kodo, ki jo je vsebovalo drugo e-sporočilo. Prikažejo se podrobnosti izbranega digitalnega potrdila. Registracija se nato izvede s klikom na gumb *Registriraj certifikat* [\(Slika 4\)](#page-6-1).

English i Prija **Borzan** DOMOV Dobrodošel-a Franc Babić. Prosimo, izberite certifikat Vnesi PIN Serijska številka 7A00000B0ADFC5CE9A48599A43000100000B0A 09 11 2018 Veljavnost certifikata od 

Slika 4: Registracija digitalnega potrdila

<span id="page-6-1"></span>Pred zaključkom postopka registracije se bodočemu uporabniku odpre še okno, v katerem si določi geslo za dostop v Portal OT. Izbrano geslo mora pravilno vnesti dvakrat. S tem je postopek registracije digitalnega potrdila zaključen in lahko sledi prva prijava v Portal OT.

### <span id="page-6-0"></span>1.2 Prijava

Dostop do spletne aplikacije je mogoč na naslovu:

#### [https://www.ot.borzen.si](https://www.ot.borzen.si/)

Portal OT je večjezičen, pri čemer sta trenutno podprta jezika slovenščina in angleščina. Spremembo jezika uporabnik doseže s pomočjo klika na gumb desnem zgornjem kotu zaslona, v katerem je prikazan neizbrani jezik, v slovenski različici *English*, v angleški pa *Slovensko*. Uporabnik se prijavi v sistem s klikom na gumb *Prijava* v zgornjem desnem kotu [\(Slika 5\)](#page-6-2).

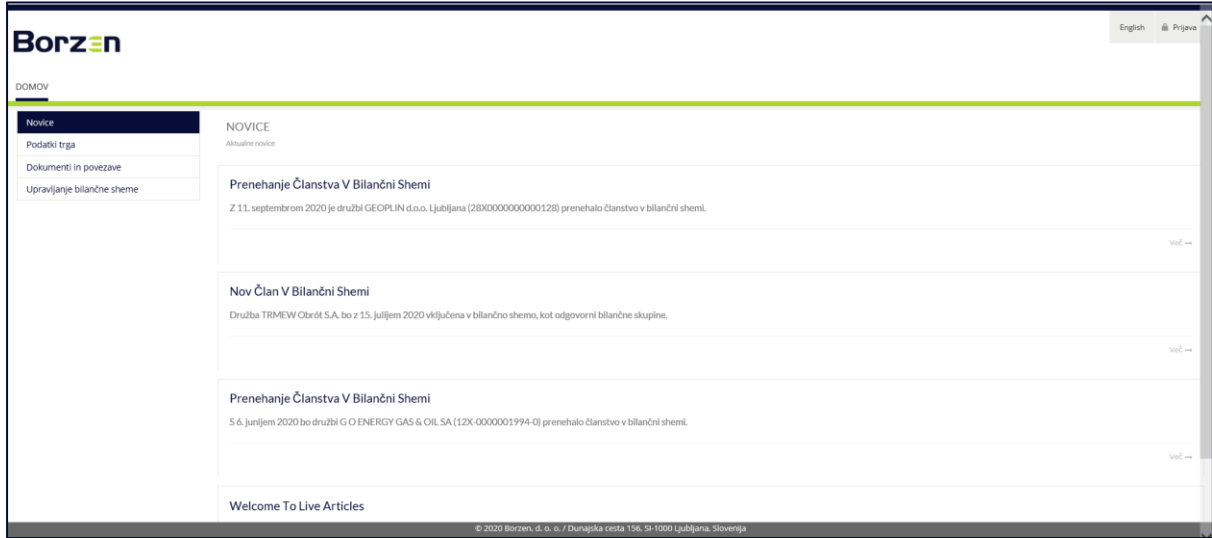

Slika 5: Prijava

<span id="page-6-2"></span>Ob prijavi v Portal OT se odpre okno, v katerem se izbere digitalno potrdilo, s katerim je uporabnik registriran [\(Slika 6\)](#page-7-1).

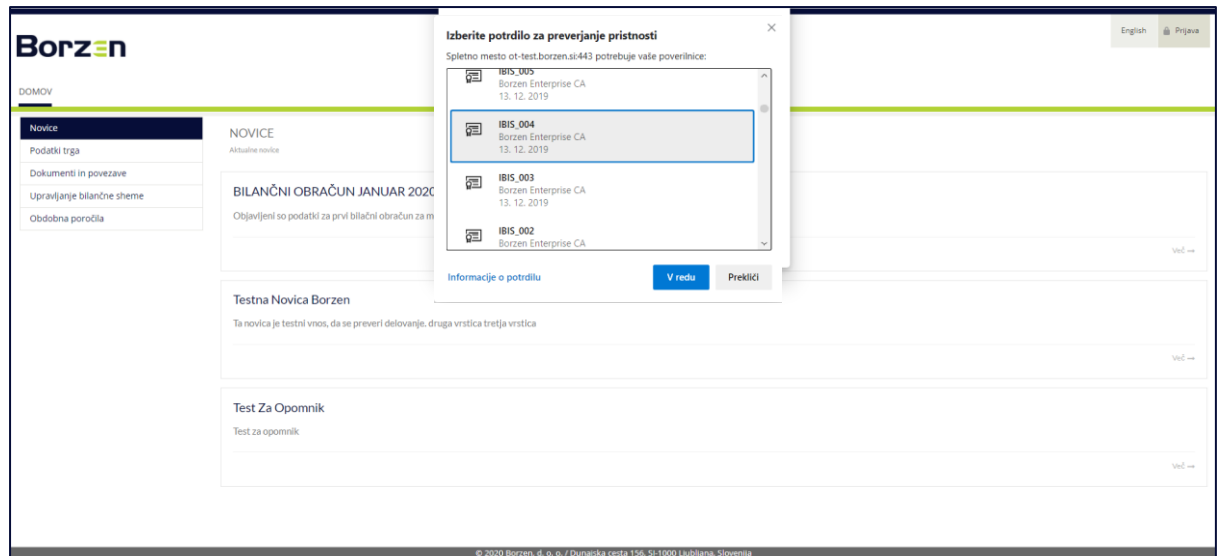

Slika 6: Izbira digitalnega potrdila

<span id="page-7-1"></span>Po izbiri digitalnega potrdila se odpre stran s poljem za vnos gesla. Prijava v Portal OT po vnosu pravilnega gesla in izborom gumba *Prijava* [\(Slika 7\)](#page-7-2).

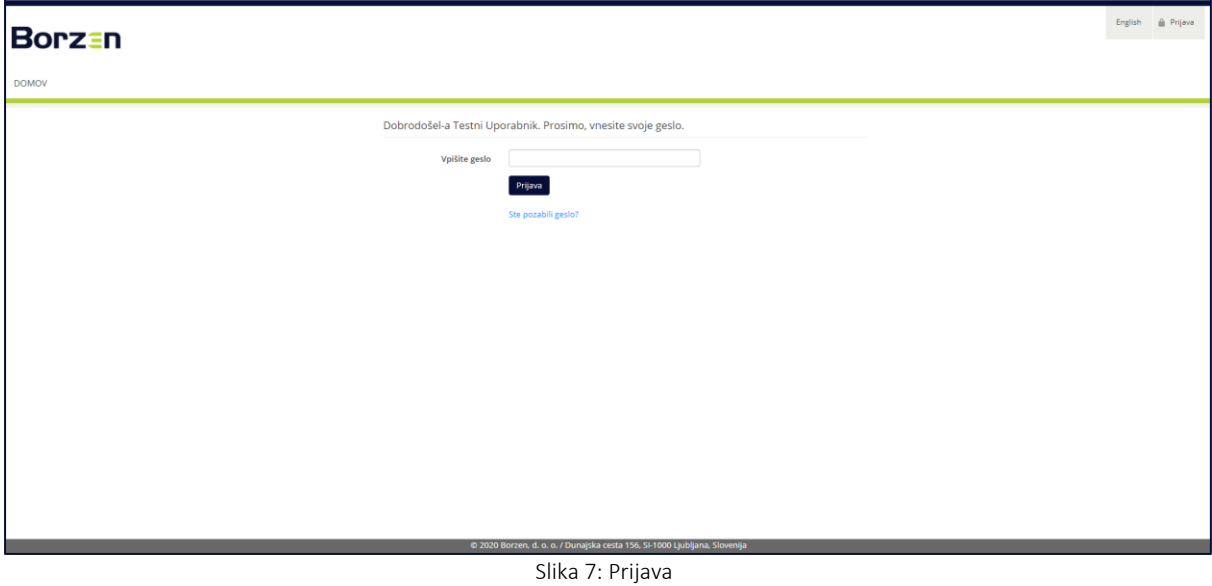

# <span id="page-7-2"></span><span id="page-7-0"></span>1.3 Pozabljeno geslo

Ponastavitev pozabljenega gesla je omogočena s klikom na *Ste pozabili geslo?*. Po kliku se odpre novo okno (Error! Reference source not found.).

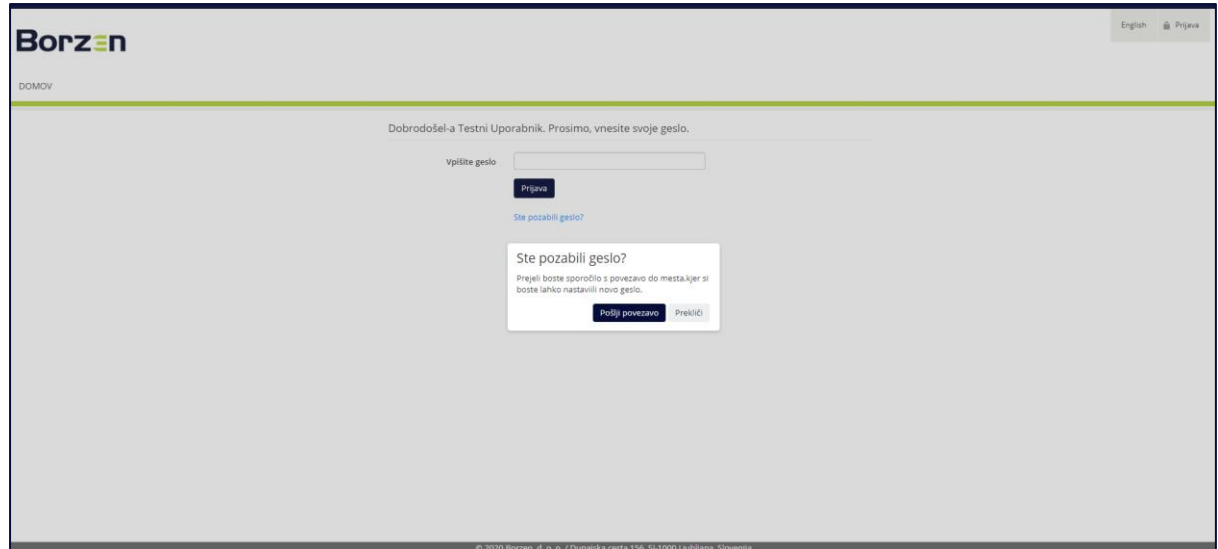

Slika 8: Pozabljeno geslo

V novem oknu se z izbiro *Pošlji povezavo* na e-poštni naslov uporabnika pošlje PIN številka in povezava, preko katere je omogočena ponastavitev gesla [\(Slika 9\)](#page-8-1).

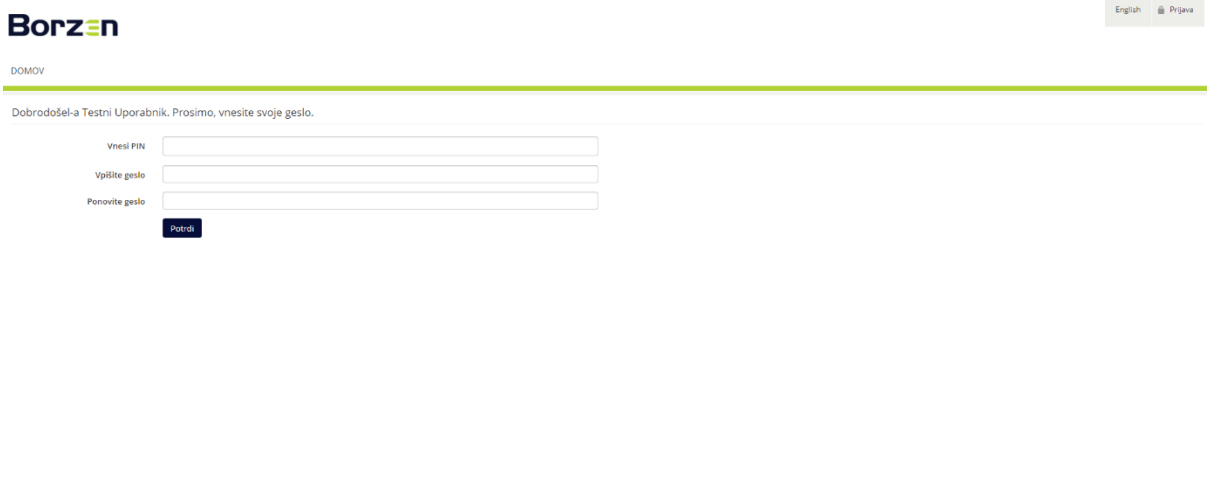

Slika 9: Ponastavitev gesla

<span id="page-8-1"></span>Na tej strani uporabnik vnese prejeto PIN številko in novo geslo. Novo geslo se vnese dvakrat, v polje *Vpišite geslo* ter v polje *Ponovite geslo*. Ponastavitev gesla se izvede s klikom na gumb *Potrdi*.

### <span id="page-8-0"></span>1.4 Osnovna navigacija

Po uspešni prijavi v Portal OT se v spletnem brskalniku odpre osnovna stran *Novice* [\(Slika 10\)](#page-9-0).

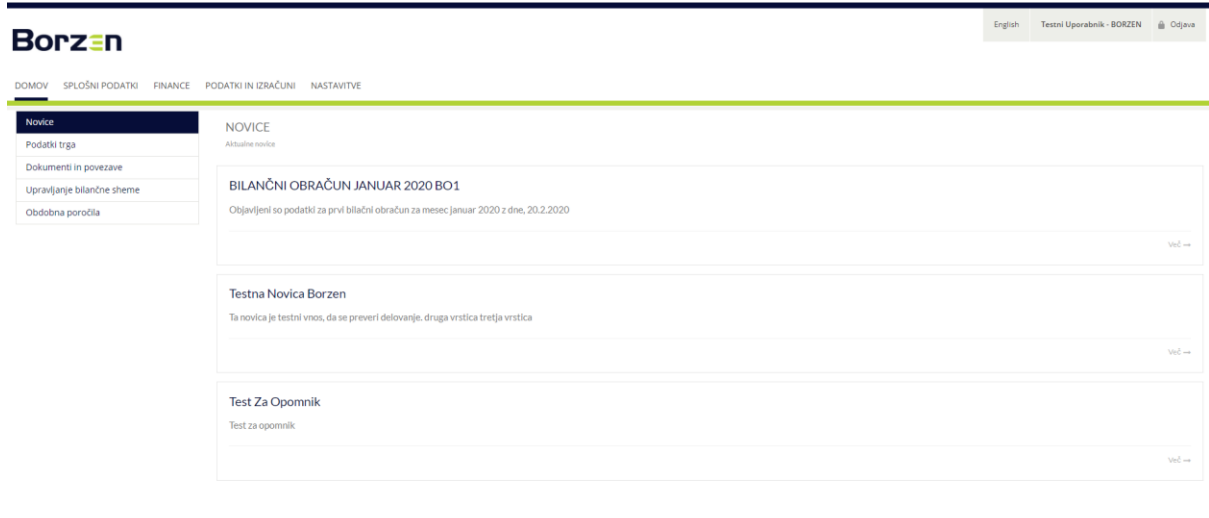

Slika 10: Uspešna prijava

<span id="page-9-0"></span>Uporabnik ima za navigacijo v Portalu OT na voljo menijsko vrstico. S klikom na posamezno rubriko v menijski vrstici se prikažejo podmeniji. Vsebina menijske vrstice ter podmenijev je odvisna od dodeljenih pravic znotraj Portala OT.

V zgornjem desnem kotu se izpiše uporabniško ime prijavljenega uporabnika. Odjava iz sistema se izvede s klikom na *Odjava*.

# <span id="page-10-0"></span>2. NASTAVITVE

Vsi uporabniki Portala OT imajo najmanj pravico dostopa do spodnjih dveh strani, ki nista odvisni od pravic dodeljenih s strani privilegiranega uporabnika.

### [Moj račun](#page-22-1)

[Nastavitve obveščanja](#page-19-1)

Vsak uporabnik ima predstavljene pravice za pregled svojih osebnih podatkov, lastnosti uporabnika in posodobitev gesla. Pod *Nastavitve obveščanja* si uporabnik lahko nastavi opomnike na dogodke, o katerih želi biti obveščen.

V menijski vrstici se pod rubriko *Podatki in izračuni* odpre podmeni, v katerem imajo uporabniki z ustreznimi pravicami na izbiro spodnje možnosti:

- [Urejanje kontaktov in uporabnikov](#page-10-1) dostopajo samo privilegirani uporabniki
- [Nastavitve obveščanja](#page-19-1)

V nadaljevanju so podrobneje predstavljene vsebine in funkcionalnosti posameznih strani.

# <span id="page-10-1"></span>2.1 Urejanje kontaktov in uporabnikov

Dostop do strani *Urejanje kontaktov in uporabnikov* imajo samo Privilegirani uporabniki. Ti uporabniki lahko na tej strani pregledujejo, urejajo, dodajajo ali odstranjujejo kontaktne osebe ter uporabnike za svoje podjetje.

Vse spremembe podatkov o kontaktnih osebah, kot tudi dodajanje ali odstranjevanje kontaktnih oseb, privilegiran uporabnik sproži preko *vlog*. Vloge za spremembo podatkov prejme administrator Portala OT, ki mora tako spremembo potrditi, da je nato vidna tudi na Portalu OT.

Ob kliku na gumb *Urejanje kontaktov in uporabnikov* iz menijske vrstice *Nastavitve* se odpre stran, v kateri sta dve tabeli [\(Slika 11\)](#page-11-0):

- Urejanje kontaktnih oseb
- Pregled vlog za vnos kontakta

Tabela *Urejanje kontaktnih oseb* prikazuje podatke o kontaktih osebah, ki se nahajajo v evidencah operaterja trga. Kontakte osebe je mogoče urejati s pomočjo klika na ikono pisala, ki se nahaja v zadnjem stolpcu tabele. Urejanje kontaktov se opravlja preko oddanih vlog, ki jih mora administrator Portala OT potrditi, da so želene spremembe nato tudi vidne na Portalu OT.

Oddane vloge imajo enega izmed statusov:

- V obdelavi vloga je v obravnavi pri administratorju Portala OT.
- Sprejeta vloga je potrjena s strani administratorja Portala OT.
- Zavrnjena vloga je zavrnjena s strani administratorja Portala OT.

#### English Testni Uporabnik - BORZEN **Borz**<sub>I</sub>n DOMOV SPLOŠNI PODATKI FINANCE PODATKI IN IZRAČUNI NASTAVITVE Urejanje kontaktnih oseb  $T$  Mot 050 00 00 0 050 000 000 a a cabaile 070 000 000  $\mathbf{r}$ Pregled vlog za vnos kontaktov Vloga za vnos novega kontakta  $\overline{\mathsf{T}}$  Status 12.11.2020 Viona za vno  $\ddot{\circ}$  $\mathbf{F}_{\text{c}}$  $\mathcal{A}$

#### , d. o. o. / Dunajska cesta 156, SI-1000 Ljublja Slika 11: Urejanje kontaktov in uporabnikov

<span id="page-11-0"></span>Tabela prikazuje podatke kontaktnih oseb:

- · Ime
- Priimek
- Mobilni telefon
- Telefon
- E-pošta
- VR kontaktna oseba pooblaščena za evidentiranje zaprtih pogodb in obratovalnih napovedi
- Finance kontaktna oseba pooblaščena za finančno poravnavo in finančne zadeve
- BO kontaktna oseba pooblaščena za bilančni obračun
- VR vikend kontaktna oseba za evid. zap. pog. in obr. nap., ki je dosegljiva tudi med vikendi, prazniki
- VR dostop uporabnik aplikacije za evid. zap. pog. in obr. nap.
- Portal OT uporabnik Portala OT
- Aktiven

Po kliku na ikono pisala se odpre okno, v katerem so prikazani podatki izbrane kontaktne osebe [\(Slika 12\)](#page-11-1).

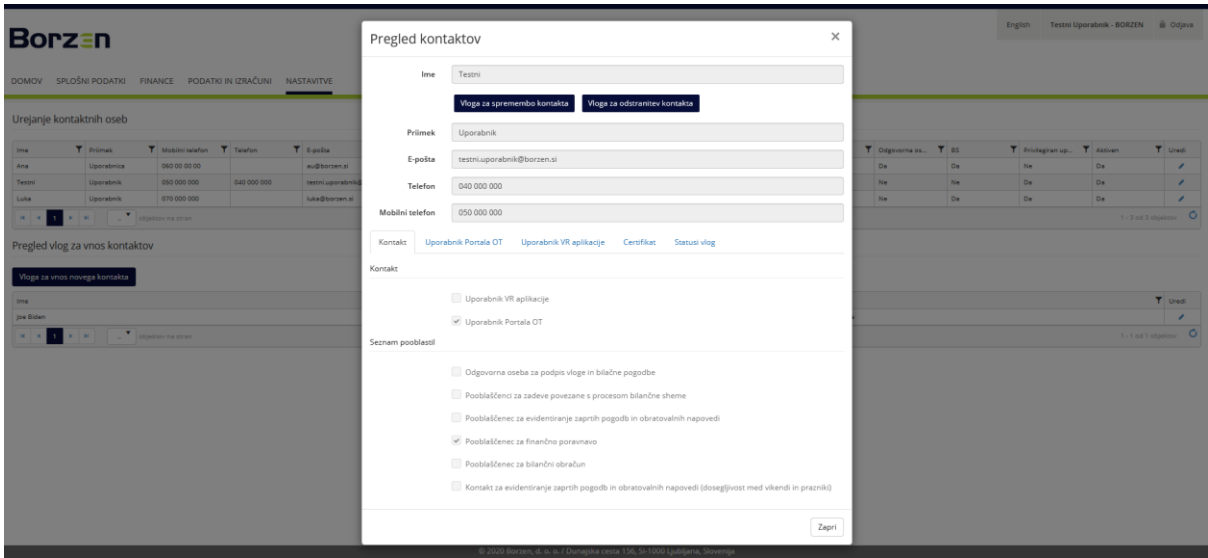

<span id="page-11-1"></span>Slika 12: Urejanje kontakta

V tem oknu lahko uporabnik sproži oddajo različnih vlog. Obstaja več vlog, ki imajo vsaka svoj specifičen namen in so opisane v nadaljevanju poglavja. Spodaj se nahaja nabor vlog in akcij, ki se jih lahko sproži iz tega okna.

- [Vloga za vnos novega kontakta](#page-12-0)
- [Vloga za spremembo kontakta](#page-13-0)
- [Vloga za odstranitev kontakta](#page-13-1)
- [Uredi pravice na Portalu OT](#page-14-0)
- [Vloga za registracijo uporabnika v VR aplikaciji](#page-15-0)
- [Vloga za preklic uporabnika VR](#page-15-0) aplikaciji
- [Vloga za izdajo digitalnega potrdila](#page-16-0)
- [Vloga za registracijo digitalnega potrdila](#page-17-0)
- [Vloga za preklic digitalnega potrdila](#page-18-0)
- [Pregled statusov](#page-18-2) vlog

V drugi tabeli *Pregled vlog za vnos kontakta* se prikazujejo vloge za vnos novih kontaktnih oseb [\(Slika 13\)](#page-12-1). Status, v katerem se nahaja taka vloge, je mogoče preveriti s klikom na ikono pisala v zadnjem stolpcu tabele.

Tabela *Pregled vlog za vnos kontakta* prikazuje podatke kontaktov:

- Ime prikazuje ime in priimek kontaktne osebe, ki se jo dodaja
- Datum oddaje prikazuje datum oddaje vloge
- <span id="page-12-0"></span>Status – prikazuje trenutni status vloge

### 2.1.1 Vloga za vnos novega kontakta

S klikom na gumb *Vloga za vnos novega kontakta* se odpre novo okno [\(Slika 13\)](#page-12-1).

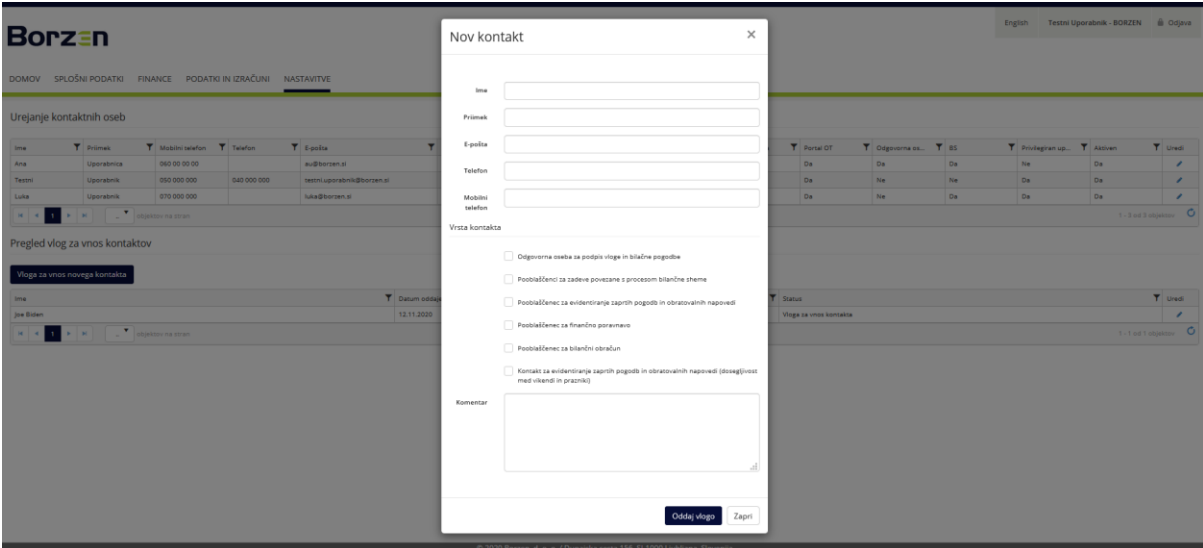

Slika 13: Nov kontakt

<span id="page-12-1"></span>Novo okno uporabniku omogoča oddajo vloge za vnos nove kontaktne osebe. Uporabnik izpolni kontaktne podatke osebe, ki jo želi dodati:

- $\cdot$  Ime
- Priimek
- E-pošta
- Telefonska številka
- Mobilna številka
- Izbor vrste kontakta (lahko se označi tudi več vrst kontakta)
- Komentar

S klikom na gumb *Oddaj vlogo* se vloga odda v potrditev administratorju Portala OT. Ko administrator potrdi vlogo, se nova kontaktna oseba prikaže na Portalu OT.

### 2.1.2 Vloga za spremembo kontakta

<span id="page-13-0"></span>Vlogo za spremembo kontakta se ustvari v oknu za urejanje kontakta (ikona pisala v stolpcu *Uredi* v tabeli Urejanje kontaktnih oseb), in sicer s klikom na gumb *Vloga za spremembo kontakta*. Odpre se novo okno, v katerem uporabnik spremeni, doda ali izbriše obstoječe podatke:

- Ime
- Priimek
- E-pošta
- Telefonska številka
- Mobilna številka
- Izbor vrste kontakta (lahko se označi tudi več vrst kontakta)
- · Komentar

Po vnosu podatkov se s klikom na gumb *Shrani* vloga za spremembo podatkov odda v potrditev administratorju Portala OT [\(Slika 14\)](#page-13-2). Ko administrator potrdi vlogo, se želena sprememba prikaže na Portalu OT.

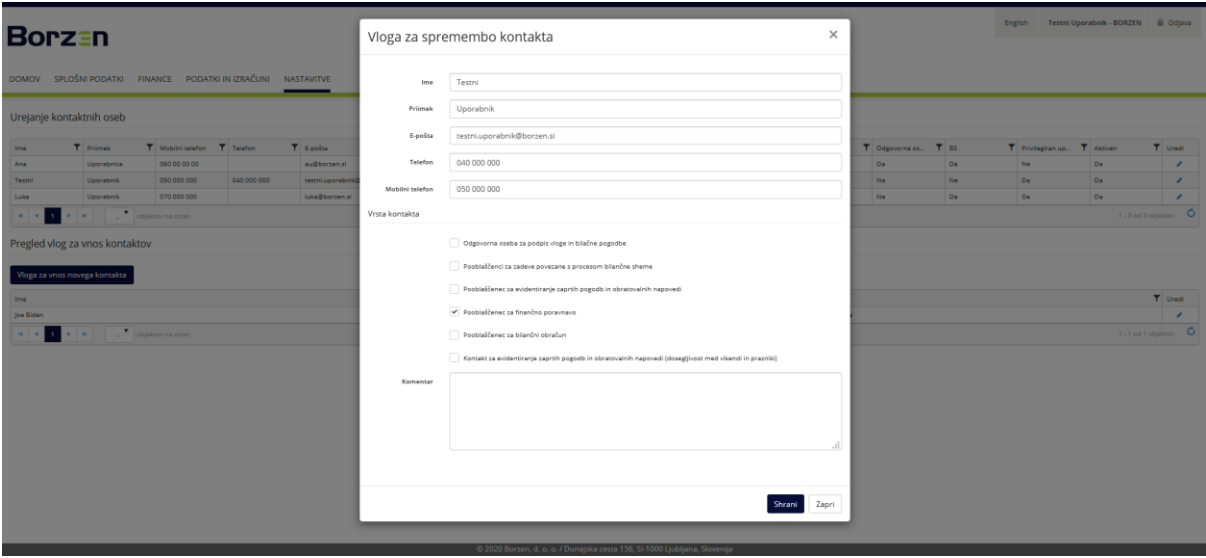

Slika 14: Vloga za spremembo kontakta

### <span id="page-13-2"></span>2.1.3 Vloga za odstranitev kontakta

<span id="page-13-1"></span>Odstranitev kontaktnih oseb se ureja preko *Vloge za odstranitev kontakta*. Pri kontaktni osebi, ki se jo želi odstraniti, se v oknu *Pregled kontakta* (ikona pisala v stolpcu *Uredi* v tabeli Urejanje kontaktnih oseb) izbere gumb *Vloga za odstranitev kontakta*. V oknu, ki se nato odpre, so prikazani trenutni podatki kontaktne osebe. K vlogi se lahko doda komentar, nato pa se jo odda preko gumba *Oddaj vlogo* [\(Slika 15\)](#page-14-2). Ko administrator Portala OT potrdil prejeto vlogo, se odstranitev izvede tudi na Portalu OT.

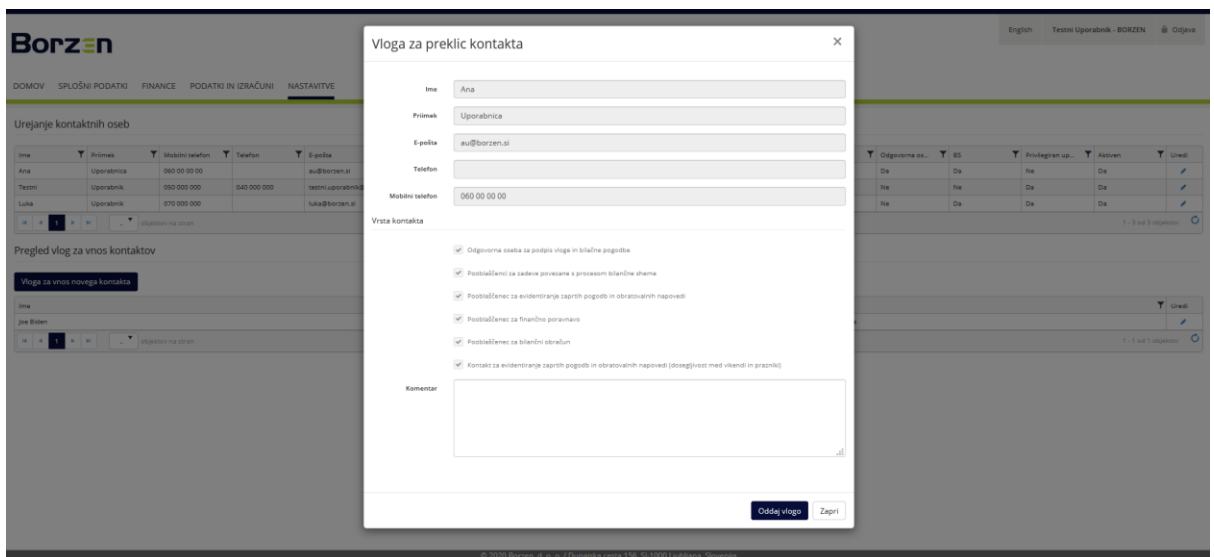

Slika 15: Vloga za odstranitev kontakta

# <span id="page-14-2"></span>2.1.4 Uredi pravice na portalu

<span id="page-14-0"></span>Vsak uporabnik ima znotraj Portala OT dostop do tistih strani in funkcionalnosti, ki jim jih dodeli privilegiran uporabnik svojega podjetja. Pravice uporabnikov se ureja v oknu *Pregled kontakta* (ikona pisala v stolpcu *Uredi* v tabeli Urejanje kontaktnih oseb) v zavihku Uporabnik Portala OT s klikom na gumb *Uredi pravice na portalu*. V novem oknu se prikažejo vse pravice, ki se jih lahko dodeli zadevnem uporabniku. Postopek je zaključen, ko se po izboru želenih pravic klikne na gumb *Shrani* [\(Slika 16\)](#page-14-3).

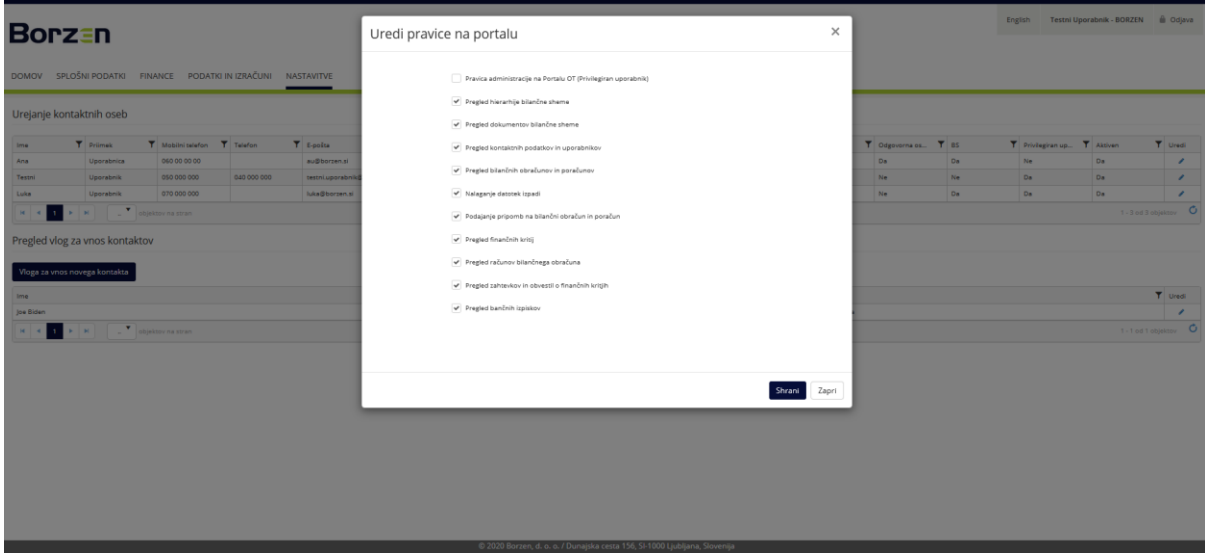

Slika 16: Uredi pravice na portalu

### <span id="page-14-3"></span>2.1.5 Vloga za registracijo uporabnika VR aplikacije

<span id="page-14-1"></span>Privilegiran uporabnik lahko za izbrano kontaktno osebo na Portalu OT odda vlogo za registracijo uporabnika v aplikaciji za prijavo zaprtih pogodb in obratovalnih napovedi (VR aplikacija). Slednje izvede v oknu *Pregled kontakta* (ikona pisala v stolpcu *Uredi* v tabeli Urejanje kontaktnih oseb) v zavihku Uporabnik VR aplikacije s klikom na gumb *Vloga za registracijo uporabnika VR aplikacije* [\(Slika 17\)](#page-15-1).

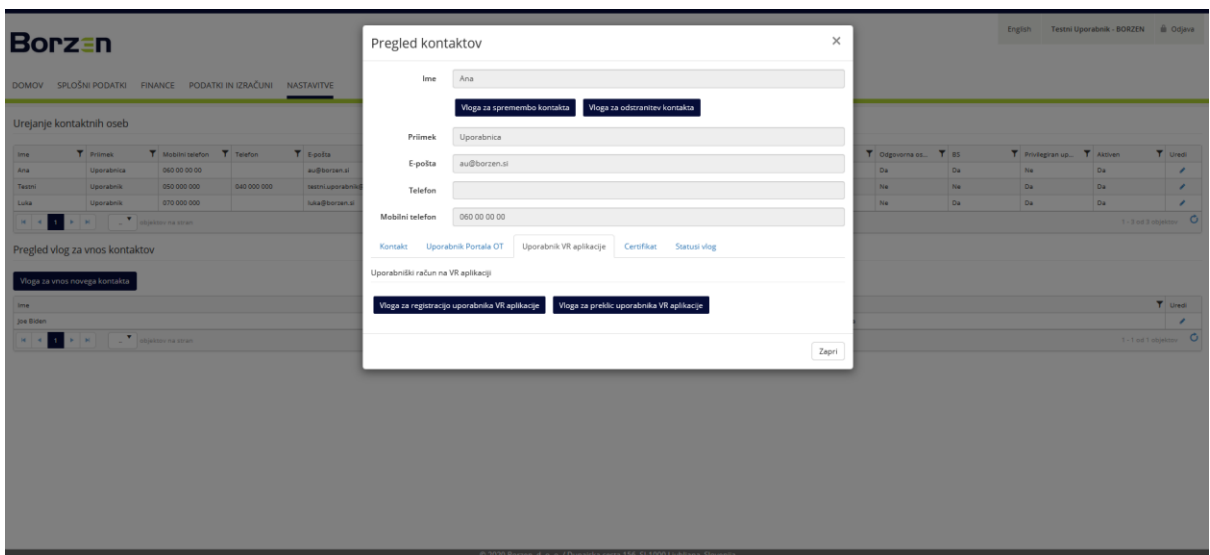

Slika 17: Uporabnik VR aplikacije

<span id="page-15-1"></span>V novem oknu je uporabniku omogočeno dodajanje morebitnih dopolnilnih informacij v polje *Komentar* in s klikom na gumb *Oddaj vlogo* se vloga odda [\(Slika 18\)](#page-15-2) v potrditev administratorju Portala OT. O nadaljnjih korakih je nato oseba, ki naj bi postala uporabnik VR aplikacije, obveščena ločeno.

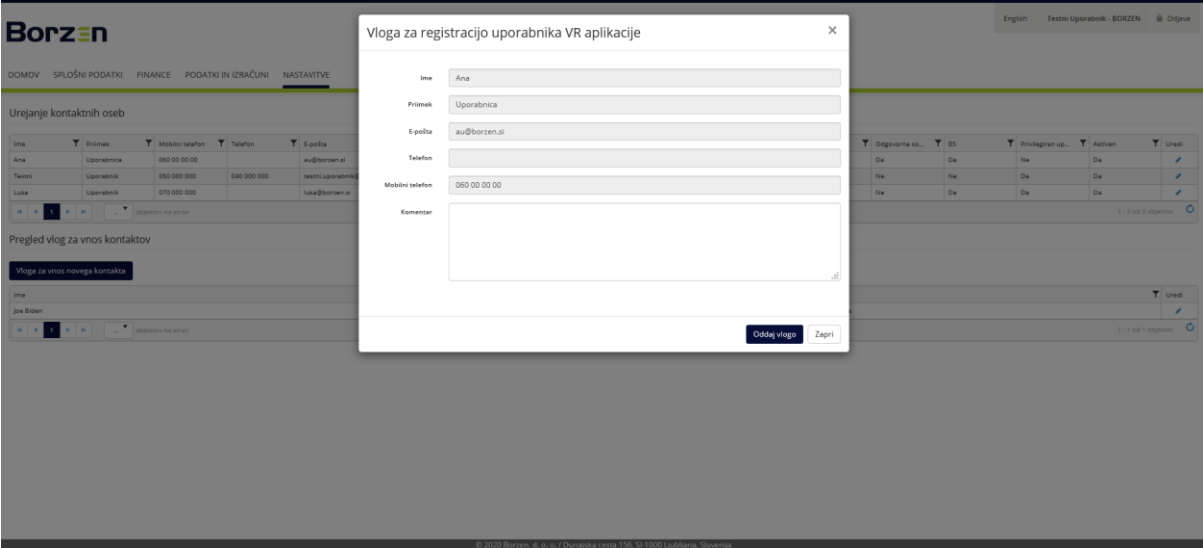

Slika 18: Vloga za registracijo uporabnika VR aplikacije

### <span id="page-15-2"></span>2.1.6 Vloga za preklic uporabnika VR aplikacije

<span id="page-15-0"></span>Privilegiran uporabnik lahko za obstoječega uporabnika VR aplikacije na Portalu OT odda zahteva za odvzem pravice do uporabe VR aplikacije. Slednje izvede v oknu *Pregled kontakta* (ikona pisala v stolpcu *Uredi* v tabeli Urejanje kontaktnih oseb) v zavihku Uporabnik VR aplikacije s klikom na gumb *Vloga za preklic uporabnika VR aplikacije* [\(Slika 17\)](#page-15-1). V novem oknu lahko v polje *Komentar* uporabnik vnese katero pomembno dopolnilno informacijo ter nato s klikom na gumb *Oddaj vlogo* vlogo odda v potrditev administratorju Portala OT [\(Slika 19\)](#page-16-1).

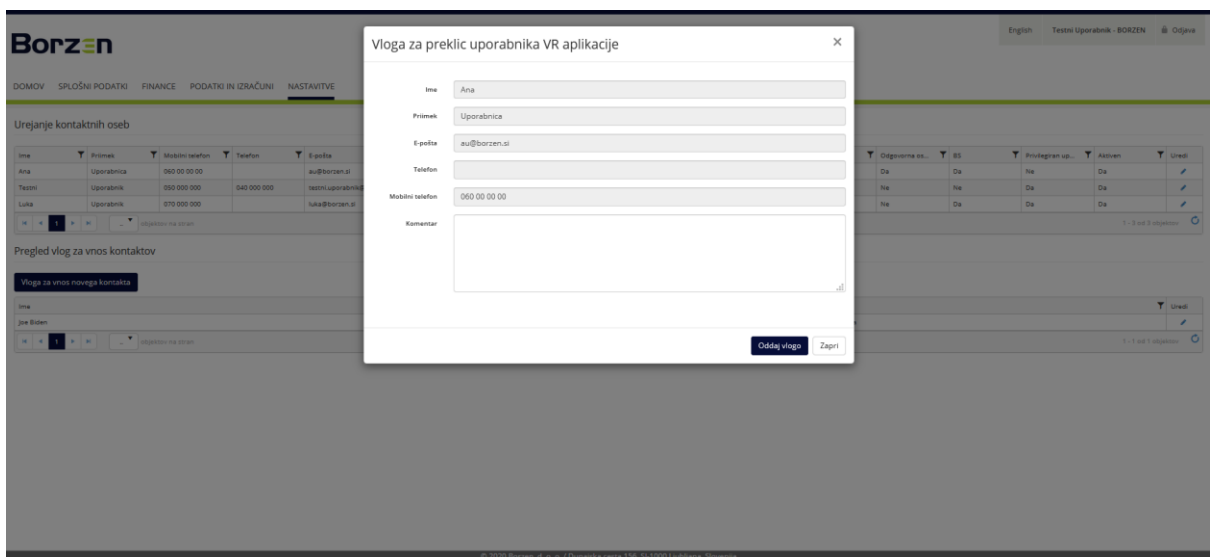

Slika 19: Vloga za preklic uporabnika VR aplikacije

### <span id="page-16-1"></span>2.1.7 Vloga za izdajo digitalnega potrdila

<span id="page-16-0"></span>Preko Portala OT se lahko poda zahtevo za izdajo Borzenovega digitalnega potrdila, ki se ga lahko uporabi za več Borzenovih storitev/portalov (Portal OT, VR aplikacija, RRM REMIT). Postopek pridobitve sprožimo na način, da pri kontaktni osebi, za katero želimo naročiti digitalno potrdilo, v oknu *Pregled kontakta* (ikona pisala v stolpcu *Uredi* v tabeli Urejanje kontaktnih oseb) v zavihku *Certifikat* kliknemo na gumb *Vloga za izdajo certifikata (CA Borzen)* [\(Slika 20\)](#page-16-2).

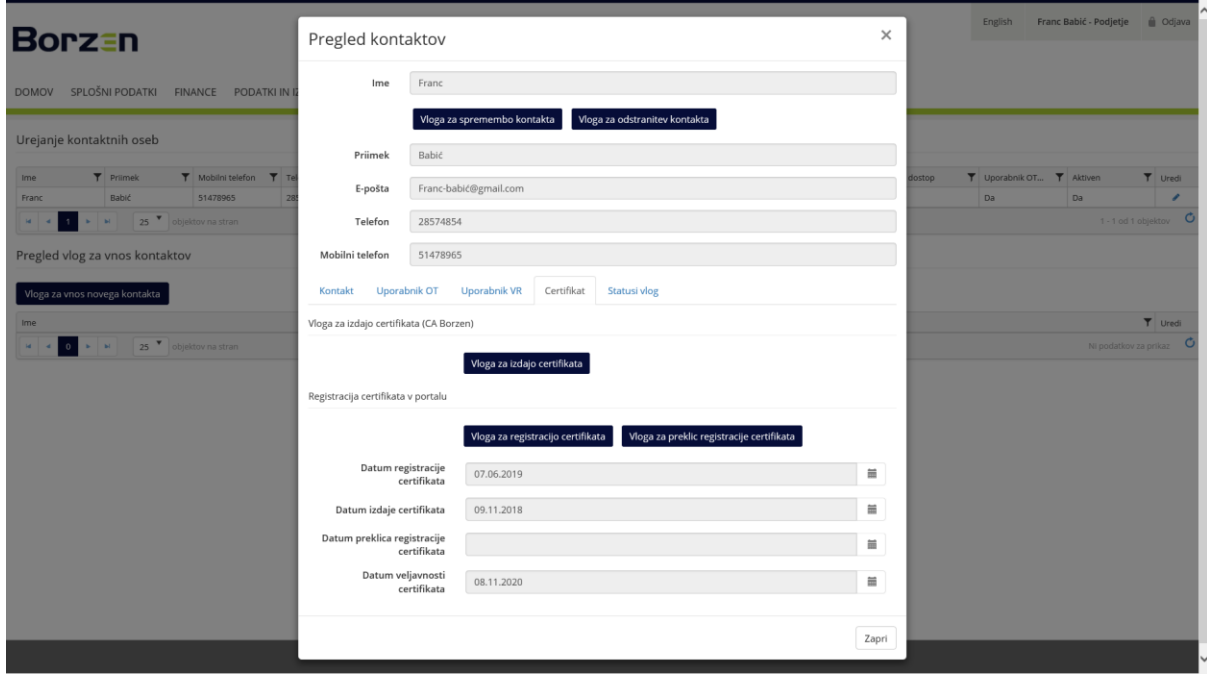

Slika 20: Certifikat

<span id="page-16-2"></span>V novem oknu, ki se odpre, lahko v polje komentar uporabnik vnese katero pomembno dopolnilno informacijo ter nato s klikom na gumb *Oddaj vlogo* vlogo odda v potrditev administratorju Portala OT [\(Slika 21\)](#page-17-1).

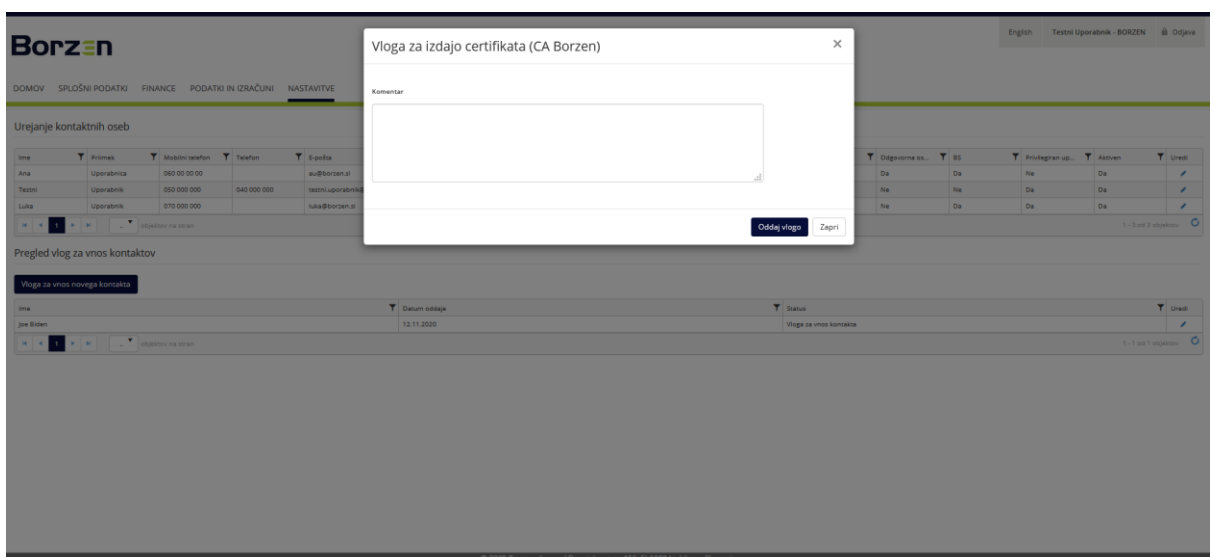

Slika 21: Vloga za izdajo certifikata (CA Borzen)

### <span id="page-17-1"></span>2.1.8 Vloga za registracijo certifikata na Portalu OT

<span id="page-17-0"></span>Potem, ko administrator Portala OT odobri *Vlogo za izdajo certifikata (CA Borzen)* in oseba, za katero je bila vloga oddana, digitalno potrdilo tudi pridobi, mora privilegiran uporabnik sprožiti še *Vlogo za registracijo certifikata na portalu OT*. Slednje privilegiran uporabnik izvede v oknu *Pregled kontakta* (ikona pisala v stolpcu *Uredi* v tabeli Urejanje kontaktnih oseb) v zavihku *Certifikat* s klikom na gumb *Vloga za registracijo certifikata na Portalu OT* [\(Slika 20\)](#page-16-2). V novem oknu lahko v polje komentar uporabnik vnese katero pomembno dopolnilno informacijo ter nato s klikom na gumb *Oddaj vlogo* vlogo odda v potrditev administratorju Portala OT [\(Slika 22\)](#page-17-2). Oseba ,za katero je bila oddana vloga, bo nato prejela dve elektronski sporočili. Nadaljnji postopek registracije je podrobneje pojasnjen v poglavju [Registracija \(prvega uporabnika\).](#page-4-1)

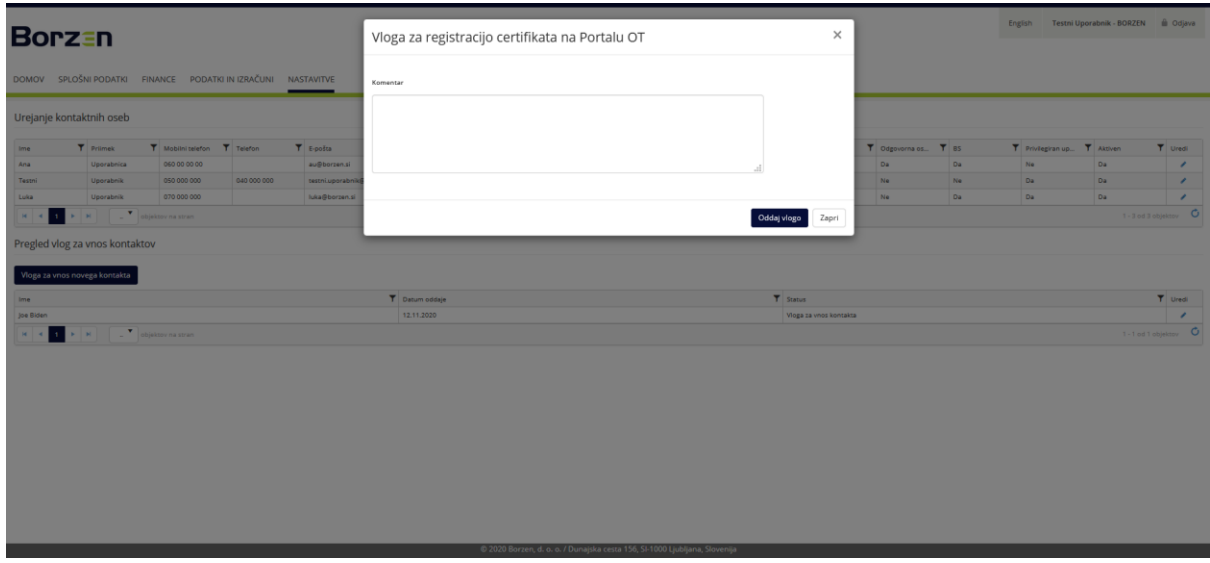

Slika 22: Vloga za registracijo certifikata na Portalu OT

<span id="page-17-2"></span>Ob uspešni registraciji digitalnega potrdila se v zavihku *Certifikat* prikažejo podatki certifikata [\(Slika 20\)](#page-16-2):

- Datum registracije certifikata
- Datum izdaje certifikata
- Datum preklica registracije certifikata
- Datum veljavnosti certifikata

### 2.1.9 Vloga za preklic certifikata

<span id="page-18-0"></span>Privilegiran uporabnik lahko v primeru, da določena oseba iz različnih razlogov ni več upravičena do dostopa v Portal OT (odhod iz podjetja, ipd.) oz. je bila zaznana zloraba, odda zahtevo za preklic certifikata te osebe. Slednje privilegiran uporabnik izvede v oknu *Pregled kontakta* (ikona pisala v stolpcu *Uredi* v tabeli Urejanje kontaktnih oseb) v zavihku *Certifikat* s klikom na gumb *Vlogo za preklic certifikata* [\(Slika 20\)](#page-16-2).

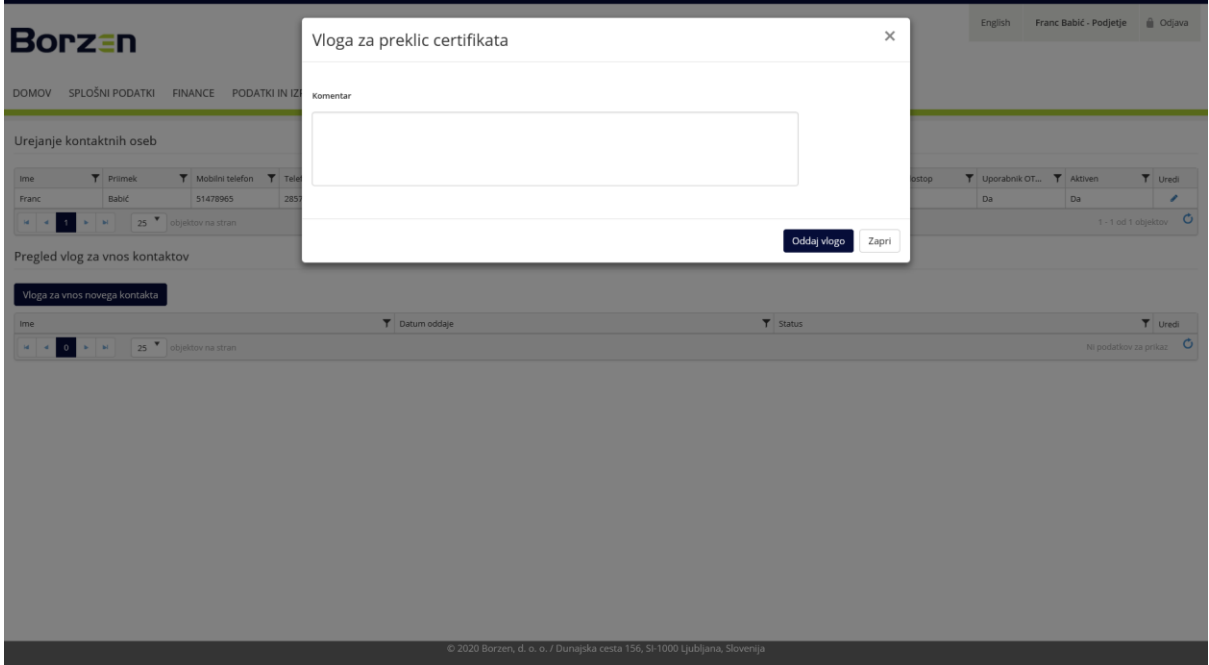

Slika 23: Vloga za preklic certifikata

<span id="page-18-3"></span><span id="page-18-2"></span>V novem oknu, ki se odpre, lahko v polje *Komentar* uporabnik vnese katero pomembno dopolnilno informacijo ter nato s klikom na gumb *Oddaj vlogo* vlogo odda. Zahtevek o preklicu začne učinkovati takoj po oddaji. Potrditev administratorja ni potreba, da ne bi prišlo do neželenih posledic morebitnih zlorab ([Slika 23\)](#page-18-3).

### 2.1.10 Pregled statusa vlog

<span id="page-18-1"></span>Privilegiran uporabnik lahko status sproženih vlog pri posamezni kontaktni osebi spremlja v zadnjem zavihku *Statusi vlog* okna *Pregled kontakta* (ikona pisala v stolpcu *Uredi* v tabeli Urejanje kontaktnih oseb). V tabeli so prikazani spodnji podatki posameznih vlog [\(Slika 24\)](#page-19-2):

- Tip (vrsta dokumenta)
- Datum izdelave
- Status

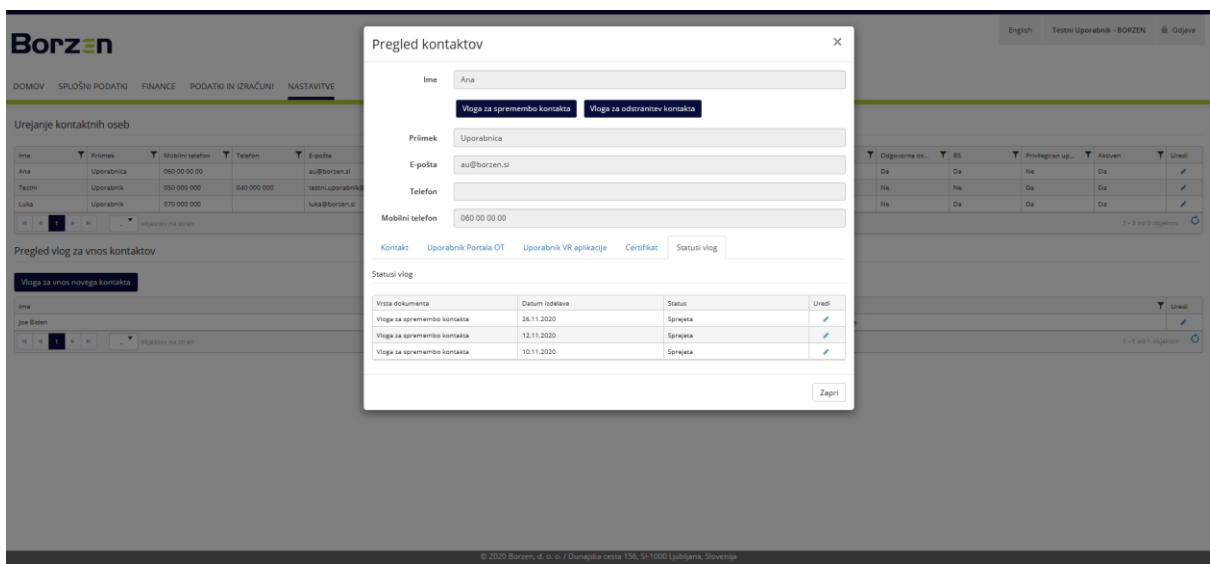

Slika 24: Pregled statusa vlog

<span id="page-19-2"></span>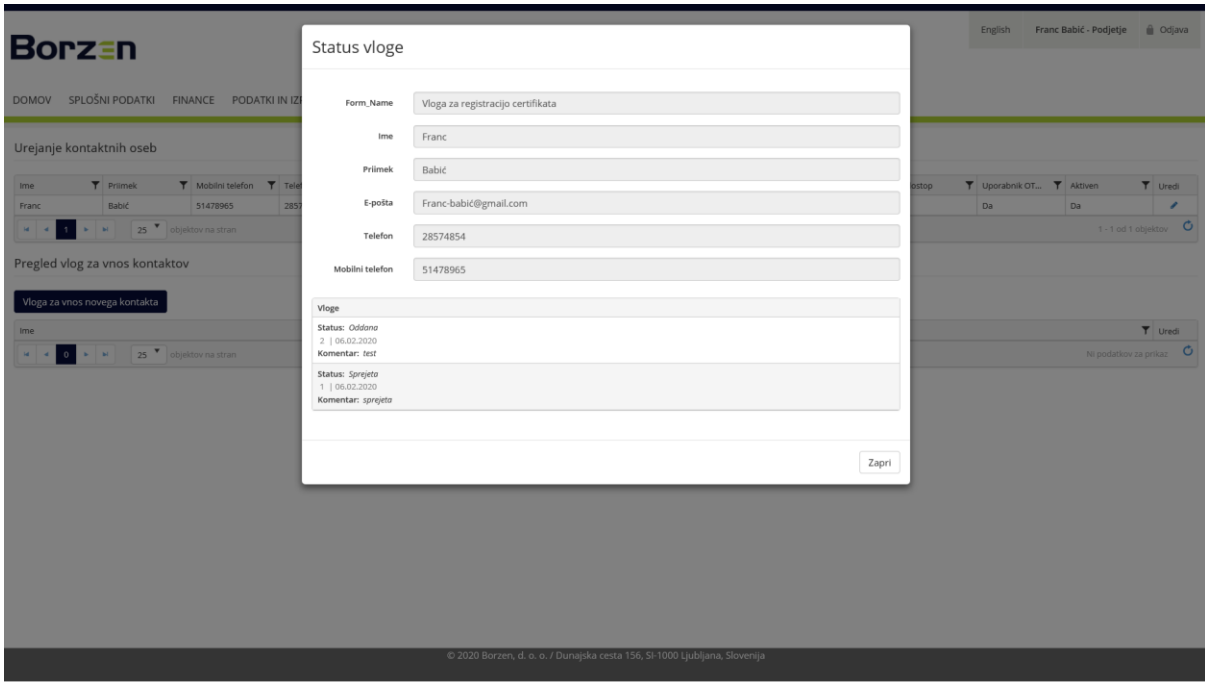

Slika 25: Statusi vloge

<span id="page-19-3"></span><span id="page-19-1"></span>Posamezno vlogo lahko privilegiran uporabnik tudi odpre preko ikone pisala v stolpcu *Uredi*. Odpre se novo okno, v katerem je poleg podatkov iz predhodno vnesene vloge, razviden tudi zadnji status ter morebitni komentar/odgovor administratorja Portala OT [\(Slika 25\)](#page-19-3).

### <span id="page-19-0"></span>2.2 Nastavitve obveščanja

Na tej strani imajo uporabniki možnost, da si nastavijo opomnike za različne dogodke. Uporabnik ima možnost urejanja in prijave zgolj na tiste opomnike, za katere ima s strani privilegiranega uporabnika dodeljene ustrezne pravice.

Opomnik, na katerega se želi prijaviti, uporabnik obkljuka, kjer je to potrebno nastavi dodatne parametre ter na koncu preko gumba *Shrani spremembe* zaključi postopek [\(Slika 26\)](#page-20-0).

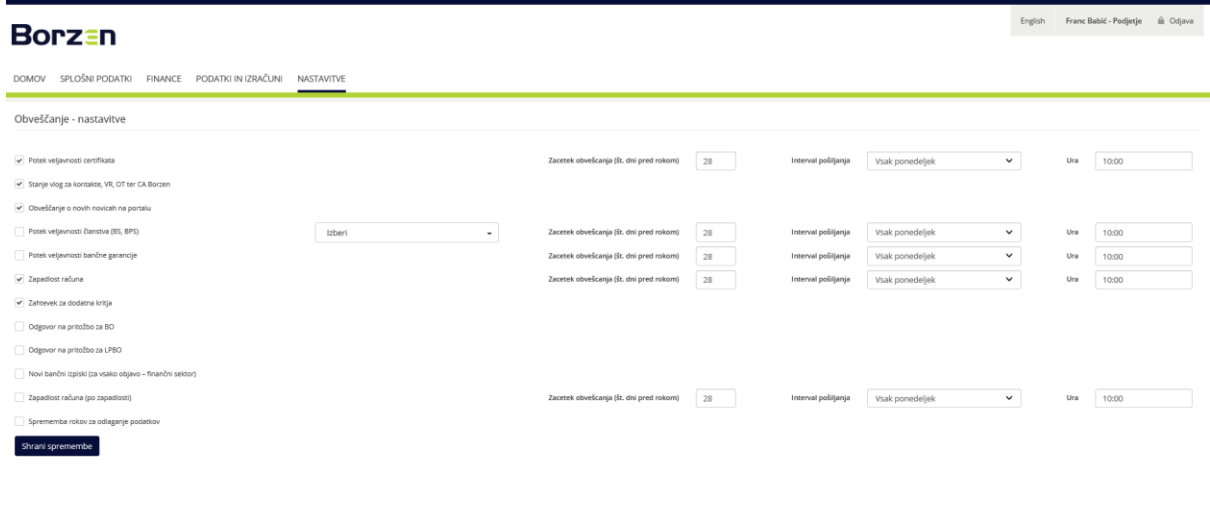

### Slika 26: Nastavitve obveščanj

<span id="page-20-0"></span>Opomniki delujejo na način, da se neposredno ob nastanku dogodka oz. glede na nastavitve posameznega opomnika pošlje e-sporočilo na e-naslov uporabnika, ki ga opozori na nastop dogodka. Pri nekaterih dogodkih se lahko nastavi koliko dni pred nastopom dogodka naj se opomniki začnejo pošiljati, kako pogosto naj se pošiljajo (samo enkrat, enkrat tedensko, vsak dan,…) ter ob kateri uri.

Pri opomniku *Potek veljavnosti članstva (BS, BPS)* uporabnik izbere tudi člane bilančne sheme, za katere želi biti pravočasno obveščen, da se status članstva izteka. To velja za člane sheme, ki so hierarhično podrejeni BS, ki jo uporabnik zastopa.

Spodaj se nahaja seznam vseh opomnikov, na katere se lahko uporabnik naroči ob dodeljenih pravicah.

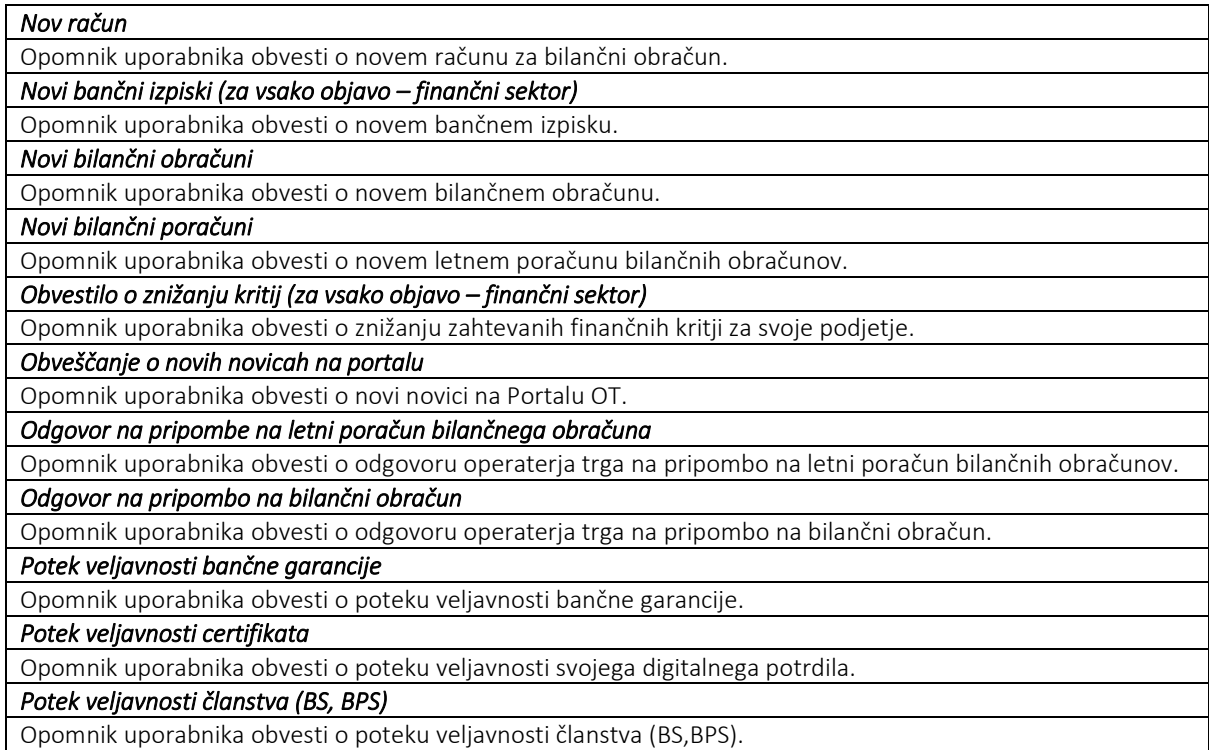

*Preklic bilančnih obračunov* 

Opomnik uporabnika obvesti o preklicu bilančnega obračuna.

### *Preklic bilančnih poračunov*

Opomnik uporabnika obvesti o preklicu bilančnega poračuna bilančnih obračunov.

*Sprememba rokov za odlaganje podatkov* 

Opomnik uporabnika obvesti o spremembi rokov za odlaganje podatkov.

*Sprememba rokov za pripombe na BO in LPBO* 

Opomnik uporabnika obvesti o spremembi rokov za pripombe na BO in LPBO.

*Stanje vlog za kontakte, VR, OT ter CA Borzen* 

Opomnik uporabnika obvesti o spremembi statusa oddane vloge, ki se nanašajo na kontaktne osebe.

*Zahtevek za dodatna kritja* 

Opomnik uporabnika obvesti o novem zahtevku za dodatna finančna kritja.

### *Zapadlost računa*

Opomnik uporabnika obvesti o zapadlosti računa za bilančni obračun.

# *Zapadlost računa (po zapadlosti)*

Opomnik uporabnika obvesti o neporavnanem računu za bilančni obračun.

English Franc Babić - Podjetje

# <span id="page-22-0"></span>3. SPLOŠNI PODATKI UPORABNIKA

V menijski vrstici se pod rubriko *Splošni podatki* odpre podmeni, v katerem imajo uporabniki z ustreznimi pravicami na izbiro spodnje možnosti:

- [Moj račun](#page-22-1)
- [Pregled kontaktov](#page-23-0)
- [Bilančna shema](#page-24-0)
- [Dokumenti](#page-24-1)

V nadaljevanju so podrobneje predstavljene vsebine posameznih strani.

# <span id="page-22-1"></span>3.1 Moj račun

Prikazani so osnovni podatki uporabnika, podatki o vrsti kontakta oz. vlogi, ki jo ima uporabnik v podjetju, podrobnosti certifikata ter pravice, ki jim ima uporabnik znotraj Portala OT [\(Slika 27](#page-22-2)). Če gre za privilegiranega uporabnika podjetja, lahko pravice na Portalu OT ureja v *[Nastavitve / Urejanje kontaktov in uporabnikov](#page-14-0)*.

# **Rorzen**

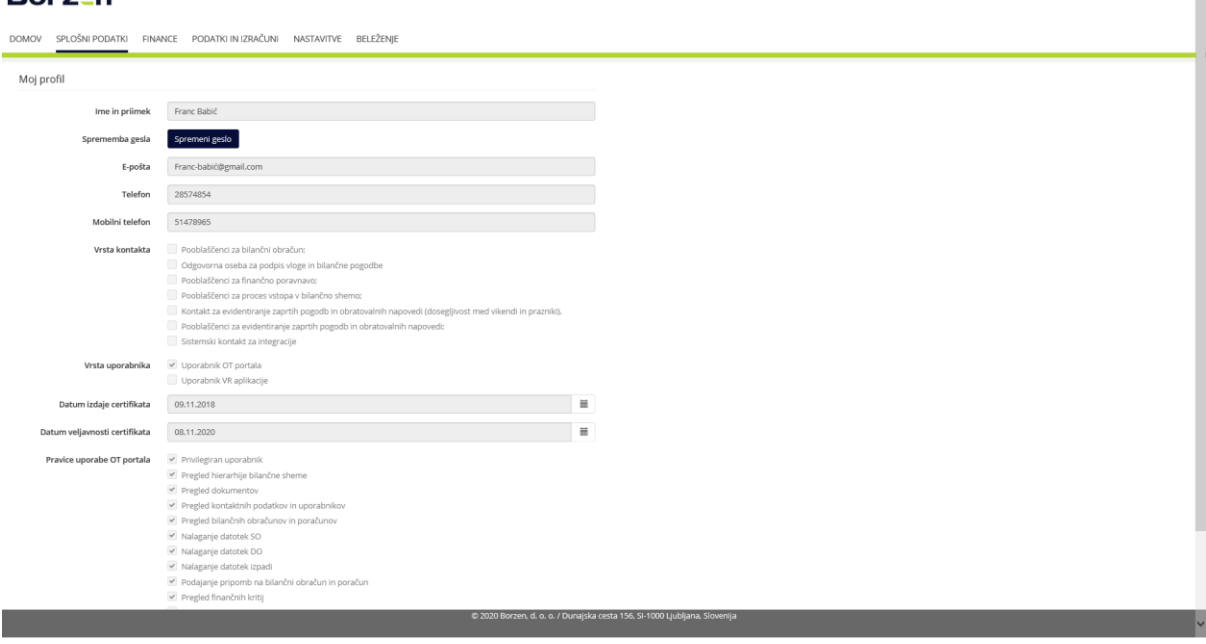

Slika 27: Moj račun

<span id="page-22-2"></span>Poleg pregleda omenjenih podatkov lahko uporabnik na tej strani tudi izvede spremembo gesla. S klikom na gumb *Spremeni geslo* se odpre novo okno [\(Slika 28\)](#page-23-1).

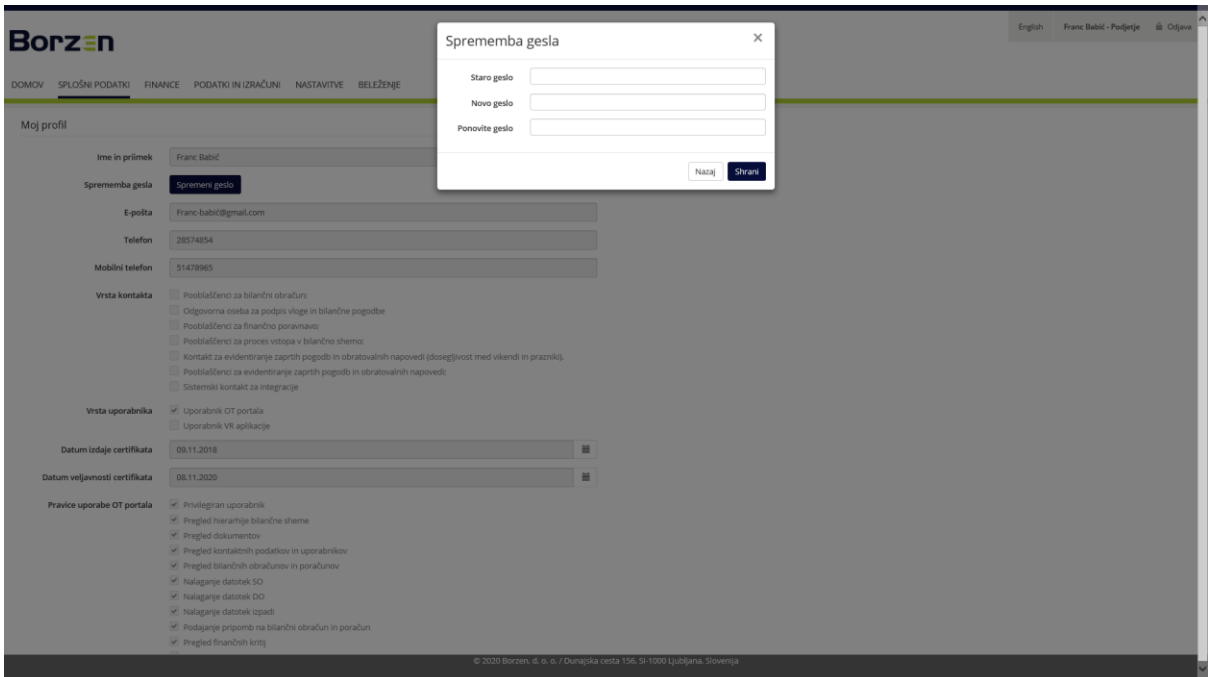

Slika 28: Sprememba gesla

<span id="page-23-1"></span>V novem oknu se vnese trenutno geslo, dvakrat novo geslo ter klikne na gumb *Shrani*. S tem je postopek zamenjave gesla uspešno izveden.

### <span id="page-23-0"></span>3.2 Pregled kontaktov

Na Portalu OT je na tej strani mogoče preveriti vse podatke o kontaktnih osebah, ki so bile operaterju trga sporočene med vstopom v bilančno shemo oziroma v okviru delovanja tega podjetja kot člana bilančne sheme. Pravico dostopa do te strani imajo uporabniki, ki imajo nastavljeno pravico *Pregled kontaktnih podatkov in uporabnikov*.

V tabeli, ki se nahaja na tej strani [\(Slika 29](#page-24-2)), se pri posamezni kontaktni osebi prikažejo spodnji podatki.

- Ime
- Priimek
- Mobilni telefon
- E-pošta
- VR informacija (Da/Ne), če gre za kontaktno osebo pooblaščeno za evidentiranje zaprtih pogodb in obratovalnih napovedi
- Finance informacija (Da/Ne), če gre za kontaktno osebo pooblaščeno za finančno poravnavo in finančne zadeve
- BO informacija (Da/Ne), če gre za kontaktno osebo pooblaščeno za bilančni obračun
- VR vikend informacija (Da/Ne), če gre za kontaktno osebo pooblaščeno za evid. zap. pog. in obr. nap., ki je dosegljiva tudi med vikendi, prazniki
- VR aplikacija informacija (Da/Ne), če gre za uporabnika aplikacije za evid. zap. pog. in obr. nap.
- Portal OT informacija (Da/Ne), če gre za uporabnika Portala OT
- Odgovorna oseba informacija (Da/Ne), če gre za zakonitega zastopnika podjetja
- BS informacija (Da/Ne), če gre za osebo, pooblaščeno za zadeve v okviru vstopa v bilančno shemo
- Privilegiran uporabnik informacija (Da/Ne), če je ta oseba privilegiran uporabnik portala
- Aktiven informacija (Da/Ne), če je kontaktna oseba še vedno pri temu podjetju

### **Borzan**

English Testni Uporabnik - BORZEN

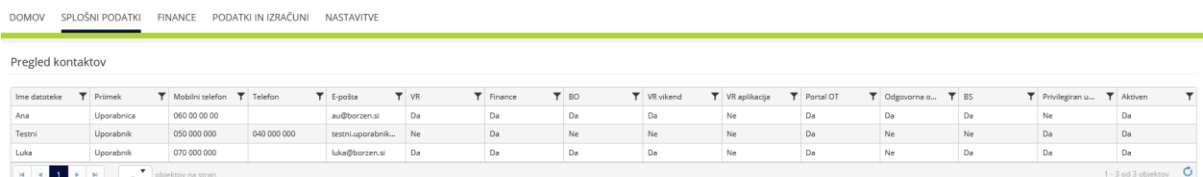

Slika 29: Pregled kontaktov

### <span id="page-24-2"></span><span id="page-24-0"></span>3.3 Bilančna shema

Portal OT na tej strani uporabniku prikaže hierarhični pogled bilančne skupine oziroma, v primeru da gre za bilančno podskupino, celotne bilančne skupine, v katero je slednja na izbrani dan uvrščena [\(Slika 30\)](#page-24-3).

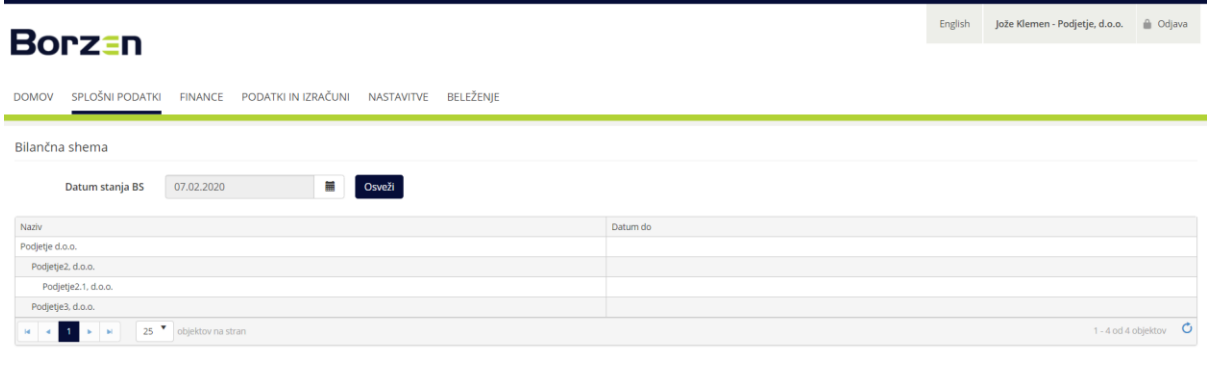

Slika 30: Bilančna shema

<span id="page-24-3"></span>Nazivi članov sheme, ki so uvrščeni nižje v hierarhiji (bilančne podskupine ter bilančne podpodskupine) so prikazani z zamikom v celici tabele.

### <span id="page-24-1"></span>3.4 Pregled dokumentov

Uporabnikom, ki imajo pravico dostopa do te strani, se tu prikažejo dokumenti svojega podjetja, ki so povezani z dejavnostmi operaterja trga.

V tabeli, ki se nahaja na tej strani [\(Slika 31\)](#page-25-0), se uporabniku prikažejo spodnji tipi dokumentov (ob predpogoju da je določen tip dokumenta pri posameznem partnerju sploh prisoten in če z njim operater trga razpolaga):

- Bilančna pogodba
- · Izravnalna pogodba
- · Izjave
- Vloga OBS
- Vloga OBPS
- Dogovor o načinu izdaje računov
- · Priloga OBS
- Dopis o izstopu iz BS
- Dopis o vključitvi v BS

Uporabnik lahko posamezni dokument odpre in prenese.

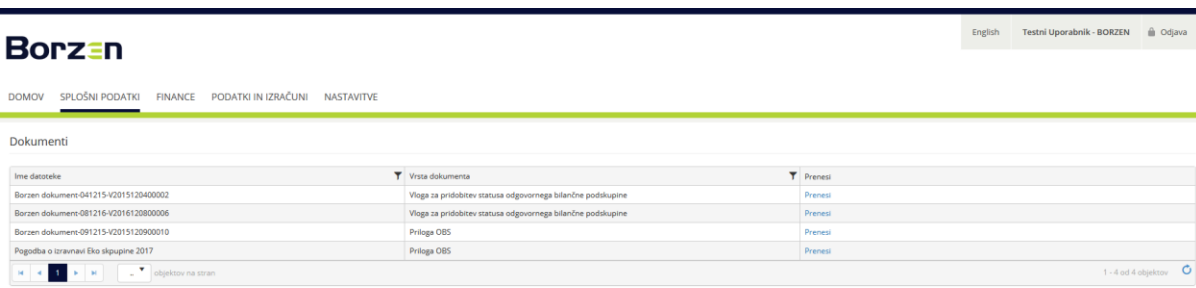

<span id="page-25-0"></span>n, d. o. o. / Dunajska cesta 156, SI-1000 Ljubljana, Slo Slika 31: Dokumenti

# <span id="page-26-0"></span>4. FINANCE

V menijski vrstici se pod rubriko *Finance* odpre podmeni, v katerem imajo uporabniki z ustreznimi pravicami na izbiro spodnje možnosti:

- [Pregled finančnih kritij](#page-26-1)
- · [Bančni](#page-26-2) izpiski
- [Pregled zahtevkov in obvestil](#page-27-0)
- · [Računi](#page-28-0)

V nadaljevanju so podrobneje predstavljene vsebine posameznih strani.

# <span id="page-26-1"></span>4.1 Pregled finančnih kritij

Uporabnikom, ki imajo pravico dostopa do te strani, se tu prikaže pregled finančnih kritji svojega podjetja pri operaterju trga.

V tabeli, ki se nahaja na tej strani [\(Slika 32\)](#page-26-3), se uporabniku prikažejo podatki o višini, tipu (osnovno ali gibljivo), vrsti (bančna garancija ali depozit) ter veljavnosti posameznega predloženega finančnega kritja.

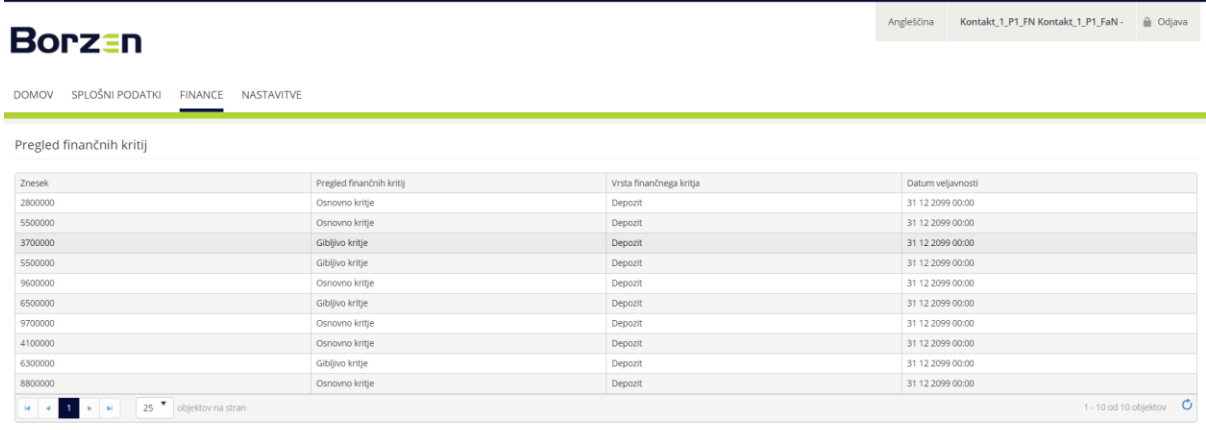

# © 2019 Borzen, d. o. o. / Dunajska cesta 156, SI-1000 Ljubljana, Slovenij

Slika 32: Pregled finančnih kritji

# <span id="page-26-3"></span><span id="page-26-2"></span>4.2 Pregled bančnih izpisov

Uporabnikom, ki imajo pravico dostopa do te strani, se tu prikaže pregled bančnih izpiskov svojega podjetja pri operaterju trga.

V tabeli, ki se nahaja na tej strani [\(Slika 33](#page-27-1)), se uporabniku prikažejo podatki o datumu bančnega izpiska, nazivu datoteke ter možnost prenosa posamezne datoteke (gumb *Prenesi*).

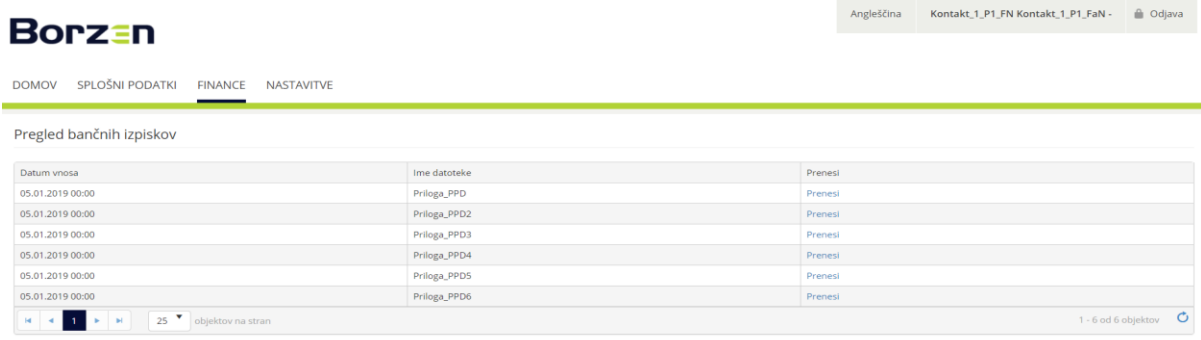

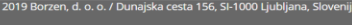

Slika 33: Pregled bančnih izpiskov

### <span id="page-27-1"></span><span id="page-27-0"></span>4.3 Pregled zahtevkov in obvestil o finančnih kritjih

Uporabnikom, ki imajo pravico dostopa do te strani, se tu prikaže pregled zahtevkov za dodana gibljiva kritja in pregled obvestil o znižanju gibljivih kritji [\(Slika 34\)](#page-27-2).

V tabeli o zahtevkih za dodatna kritja so prikazani podatki o datumu izdaje zahtevka, številki zahtevka, vrednosti, roku za predložitev dodatnih kritji, datum predložitve ter možnost prenosa posamezne datoteke (gumb v stolpcu *Zahtevek*).

V tabeli o obvestilih o znižanju gibljivih kritji so prikazani podatki o datumu izdaje obvestila, številki zahtevka, vrednosti, roku vrnitve, datumu izvedenega vračila ter možnost prenosa posamezne datoteke (gumb v stolpcu *Obvestilo*).

Uporabnik, ki ima dostop do te strani, ima tudi možnost, da si na Portalu OT nastavi opomnik. Če ima uporabnik obkljukan tak opomnik, prejme e-sporočilo ob vsakem novem zahtevku ali obvestilu. Nastavitve opomnikov in drugih obveščanj se ureja na strani *[Nastavitve / Nastavitve obveščan](#page-19-0)ja*.

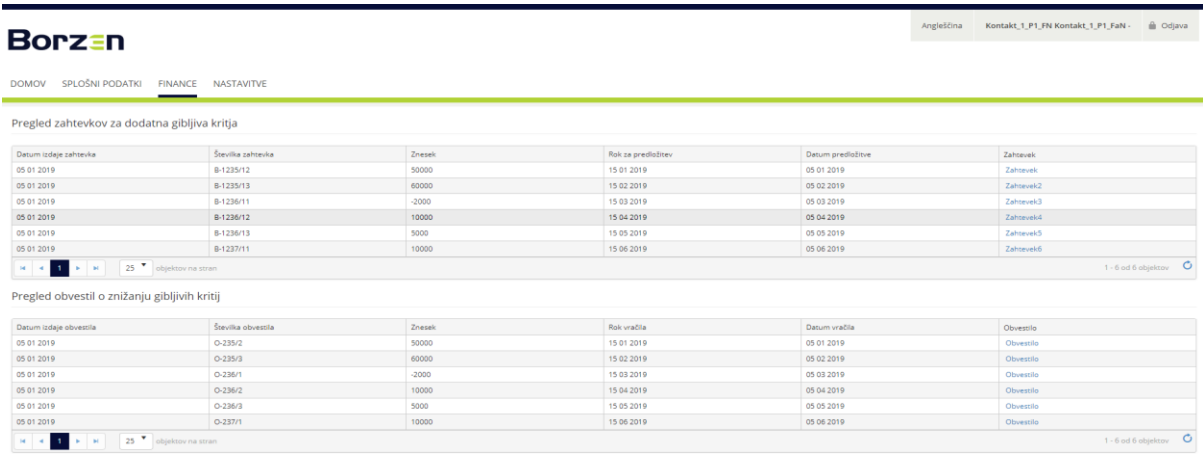

<span id="page-27-2"></span>Slika 34: Obveščanje o spremembi kritji

### <span id="page-28-0"></span>4.4 Pregled računov bilančnega obračuna

Uporabnikom, ki imajo pravico dostopa do te strani, se tu prikaže pregled računov za bilančne obračune.

V tabeli, ki se nahaja na tej strani [\(Slika 35\)](#page-28-1), se uporabniku prikažejo podatki o obdobju bilančnega obračuna, številki računa, znesku, valuti računa ter možnost prenosa računa v pdf ali xml obliki.

Uporabnik, ki ima dostop do te strani, ima tudi možnost, da si na Portalu OT nastavi opomnik ob izdaji novega računa ter opomnik pred iztekom valute računa. Če ima uporabnik obkljukana ta opomnik, prejme e-sporočilo ob nastopu omenjenih dogodkov. Nastavitve opomnikov in drugih obveščanj se ureja na strani *[Nastavitve/Nastavitve](#page-19-0)  [obveščanj](#page-19-0)*.

|                           | Pregled računov bilančnega obračuna in proračuna |               |                |             |                     |                     |                                |
|---------------------------|--------------------------------------------------|---------------|----------------|-------------|---------------------|---------------------|--------------------------------|
| Datum opravljene storitve | Številka računa                                  | Znesek računa | Valuta plačila | Dan plačila | Račun (PDF priloga) | Račun (XML priloga) | Priloga k računu (PDF priloga) |
| 01 01 2019                | 101                                              | 1000          | 31 12 2020     | 01 06 2019  |                     |                     | SO Izgube_olsx                 |
| 01 01 2019                | 101                                              | 1000          | 31 12 2020     | 01 06 2019  |                     |                     | 50 Izgube_xlsx                 |
| 01 01 2019                | 101                                              | 1000          | 31 12 2020     | 01 06 2019  |                     |                     | SO Izgube_xlsx                 |
| 01 01 2019                | 102                                              | 1100          | 31 12 2020     | 01 07 2019  | SO Izgube_xlsx      |                     |                                |
| 01 01 2019                | 102                                              | 1100          | 31 12 2020     | 01 07 2019  | SO lzgube_ixlsx     |                     |                                |
| 01 01 2018                | 103                                              | 1200          | 31 12 2019     | 01 08 2019  | 12345678912_PPD     | ble                 | priloga_PPD                    |
| 01 01 2018                | 103                                              | 1200          | 31 12 2019     | 01 08 2019  | 12345678912_PPD     | ble                 | priloga_PPD                    |
| 01 01 2018                | 103                                              | 1200          | 31 12 2019     | 01 08 2019  | 12345678912_PPD     | ble                 | priloga_PPD                    |
| 01 01 2018                | 103                                              | 1200          | 31 12 2019     | 01 08 2019  | 12345678912_PPD     | ble                 | priloga_PPD                    |
| 01 01 2018                | 103                                              | 1200          | 31 12 2019     | 01 08 2019  | 12345678912_PPD     | ble                 | priloga_PPD                    |
| 01 01 2018                | 103                                              | 1200          | 31 12 2019     | 01 08 2019  | 12345678912_PPD     | ble                 | priloga_PPD                    |
| 01 01 2018                | 103                                              | 1200          | 31 12 2019     | 01 08 2019  | 12345678912_PPD     | ble                 | priloga_PPD                    |
| 01 01 2018                | 103                                              | 1200          | 31 12 2019     | 01 08 2019  | 12345678912_PPD     | ble                 | priloga_PPD                    |
| 01 01 2018                | 103                                              | 1200          | 31 12 2019     | 01 08 2019  | 12345678912_PPD     | ble                 | priloga_PPD                    |
| 01 01 2018                | 103                                              | 1200          | 31 12 2019     | 01 08 2019  | 12345678912_PPD     | ble                 | priloga_PPD                    |
| 01 01 2018                | 103                                              | 1200          | 31 12 2019     | 01 08 2019  | 12345678912_PPD     | ble                 | priloga_PPD                    |
| 01 01 2018                | 103                                              | 1200          | 31 12 2019     | 01 08 2019  | 12345678912_PPD     | ble                 | priloga_PPD                    |
| 01 01 2018                | 103                                              | 1200          | 31 12 2019     | 01 08 2019  | 12345678912_PPD     | ble                 | priloga_PPD                    |
| 01 01 2018                | 103                                              | 1200          | 31 12 2019     | 01 08 2019  | 12345678912_PPD     | ble                 | priloga_PPD                    |
| 01 01 2018                | 103                                              | 1200          | 31 12 2019     | 01 08 2019  | 12345678912_PPD     | ble                 | priloga PPD                    |
| 01 01 2018                | 103                                              | 1200          | 31 12 2019     | 01 08 2019  | 12345678912_PPD     | ble                 | priloga_PPD                    |
| 01 01 2018                | 104                                              | 1300          | 31 12 2019     | 01 09 2019  |                     |                     | 50 Izgube_olsx                 |
| 01 01 2018                | 104                                              | 1300          | 31 12 2019     | 01 09 2019  |                     |                     | SO Izgube_xlsx                 |
| 01 01 2018                | 104                                              | 1300          | 31 12 2019     | 01 09 2019  |                     |                     | SO Izgube_olsx                 |
| 01 01 2018                | 105                                              | 1400          | 31 12 2019     | 01 10 2019  | SO Izgube_olsx      |                     |                                |

<span id="page-28-1"></span>Slika 35: Računi

# <span id="page-29-0"></span>5. PODATI IN IZRAČUNI

V menijski vrstici se pod rubriko *Podatki in izračuni* odpre podmeni, v katerem imajo uporabniki z ustreznimi pravicami na izbiro spodnje možnosti:

- [Nalaganje podatkov o izpadih](#page-29-1)
- [Bilančni obračun](#page-30-1)
- [Pripombe na bilančni obračun](#page-32-1)
- [Letni poračun bilančnih obračunov](#page-31-0)
- [Pripombe na letni poračun bilančnih obračunov](#page-34-0)

V nadaljevanju so podrobneje predstavljene vsebine posameznih strani.

### <span id="page-29-1"></span>5.1 Nalaganje podatkov o izpadih

Skladno s Pravili za delovanje trga z elektriko lahko član sheme za prevzemno-predajana mesta, ki mu bilančno pripadajo in imajo priključno moč večjo od 5 MW, v primeru nepredvidenega dogodka na napravi, ki povzroči izpad prevzemno-predajnega mesta, operaterja trga obvestijo o tem dogodku. Operater trga v okviru bilančnega obračuna zadevni bilančni skupini od trenutka izpada ter še največ naslednje štiri intervale poveča tolerančni pas v višini priključne moči izpadlega prevzemno-predajnega mesta.

Na Portalu OT imajo uporabniki, ki imajo pravico do dostopa do te strani, možnost operaterju trga na preprost način sporočiti izpade na prevzemno-predajnih mestih, ki jim pripadajo. Uporabnik mora imeti dodeljeno pravico *Nalaganje datotek izpadi*.

Na vrhu strani [\(Slika 36\)](#page-30-2) je prikazano obdobje bilančnega obračuna, za katero je možno sporočati podatke o izpadih ter rok za oddajo podatkov. S klikom na gumb *Kreiraj datoteko* se ustvari Excel predloga za vnos podatkov o izpadih. Izpolnjeno datoteko, ki naj bo shranjena na lokalnem računalniku, nato s klikom na gumb *Izberite datoteko* se poišče, izbere ter s klikom na gumb *Naloži datoteko* prenese datoteko na Portal OT.

V sklopu *Popravki podatkov o izpadih* se prikaže status predhodnega bilančnega obračuna. Če je slednji v status BO2 in torej še ni dokončen, ima član sheme/bilančna skupina še možnost posredovati morebitne popravke predhodno posredovanih podatkov o izpadih oz. jih posredovati, če ti podatki niso bili posredovani do prvega roka. Postopek je enak kot pri rednem poročanju izpadov.

Na dnu te strani se uporabniku prikaže tabela vseh posredovanih dokumentov o izpadih. Tabela vsebuje podrobnosti posameznih datotek, v zadnjem stolpcu *Prenesi* pa ima uporabnik možnosti, da si posamezno datoteko odpre ali shrani.

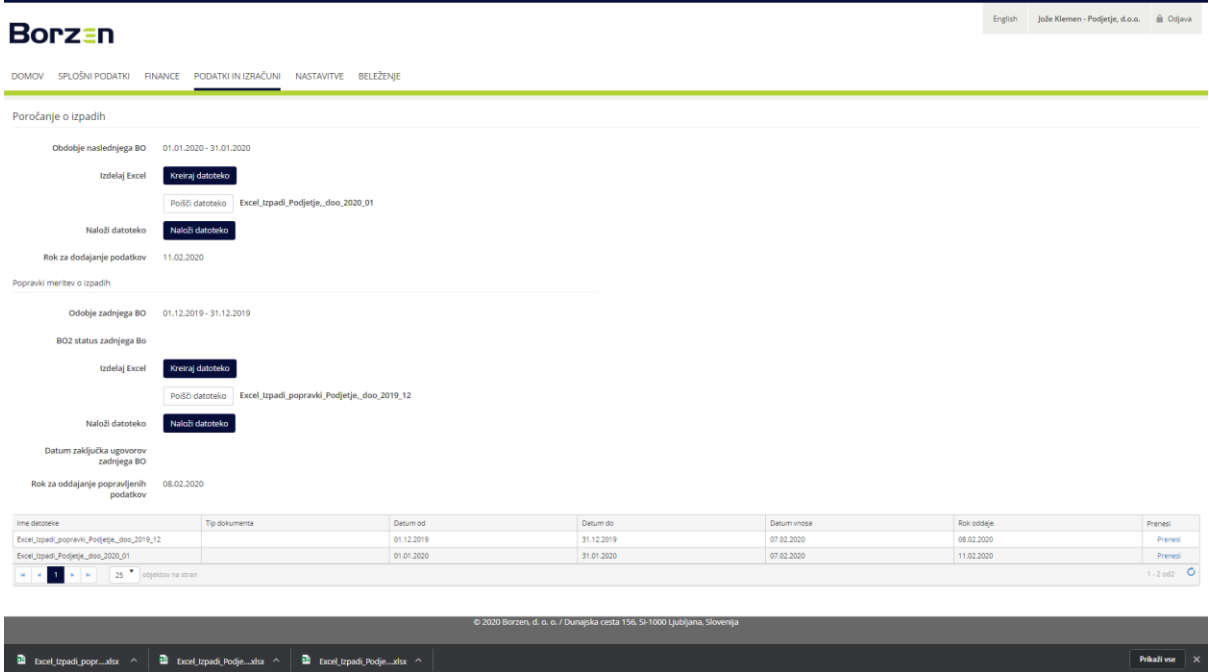

Slika 36: Nalaganje podatkov o izpadih

### <span id="page-30-2"></span><span id="page-30-0"></span>5.2 Podatki bilančnih obračunov in letnih poračunov bilančnih obračunov

Uporabnik, ki ima dodeljeno pravico *Pregled bilančnih obračunov in poračunov* ima na Portal OT omogočen dostop do naslednjih strani/funkcionalnosti.

- [Bilančni obračun](#page-30-1)
- [Letni poračun bilančnih obračunov](#page-31-0)

Na teh straneh so uporabniku dostopni dokumenti s poročili bilančnih obračunov ter letnih poračunov bilančnih obračunov. V nadaljevanju sta omenjeni strani podrobneje opisani.

### 5.2.1 Bilančni obračun

<span id="page-30-1"></span>Na strani *Bilančni obračun* se uporabniku prikaže tabela z dokumenti vezanimi na bilančne obračune svoje bilančne skupine oz. bilančne (pod)skupine. Hkrati se uporabniku prikažejo tudi dokumenti vseh hierarhično podrejenih članov v bilančni shemi.

Nad tabelo se nahaja filter preko katerega se lahko omeji nabor prikazanih dokumentih o bilančnih obračunih glede na obdobje bilančnega obračuna. V tabeli so za vsakega člana sheme, za katere ima podjetje pravico vpogleda, prikazane podrobnosti posameznega bilančnega obračuna ter dokumenti povezani s tem bilančnim obračunom. Pri posameznem bilančnem obračunu se lahko prenese poročila v xlsx ter xml formatu ter tudi prilogi k računom v pdf formatu. Portal OT omogoča tudi izbor več vrstic hkrati ter izvoz vseh povezanih dokumentov. To se izvede na način, da se v prvem stolpcu izbere okvirčke (»checkbox-e«) pred želenimi bilančnimi obračuni ter nato uporabi gumb *Izvozi izbrane dokumente*, ki se nahaja v zgornje desnem delu strani, nad tabelo [\(Slika 37\)](#page-31-1).

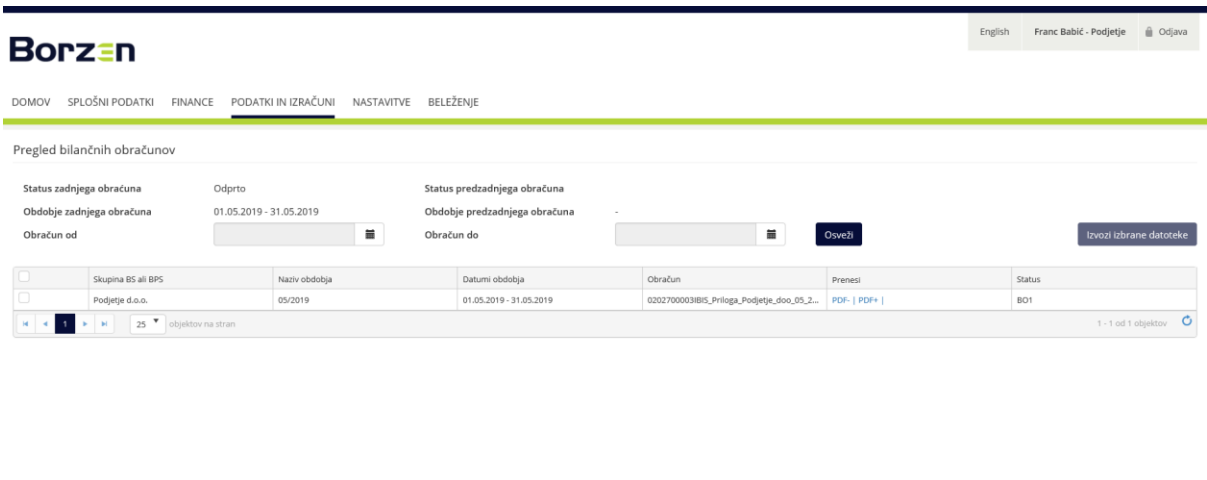

Slika 37: Bilančni obračun

# <span id="page-31-1"></span><span id="page-31-0"></span>5.2.2 Letni poračun bilančnih obračunov

Na strani *Letni poračun bilančnih obračunov* se uporabniku prikaže tabela z dokumenti vezanimi na letne poračune bilančnih obračunov svoje bilančne skupine oz. bilančne (pod)skupine. Hkrati se uporabniku prikažejo tudi dokumenti vseh hierarhično podrejenih članov v bilančni shemi.

Nad tabelo se nahaja filter preko katerega se lahko omeji nabor prikazanih dokumentih o letnih poračuni bilančnih obračunov glede na leto poračuna. V tabeli so za vsakega člana sheme, za katere ima podjetje pravico vpogleda, prikazane podrobnosti posameznega letnega poračuna ter dokumenti povezani s tem letnim poračunom. Pri posameznem letnem poračunu se lahko prenese poročila v xlsx ter xml formatu ter tudi prilogi k računom v pdf formatu. Portal OT omogoča tudi izbor več vrstic hkrati ter izvoz vseh povezanih dokumentov. To se izvede na način, da se v prvem stolpcu izbere okvirčke (»checkbox-e«) pred želenimi letnimi poračuni ter nato uporabi gumb *Izvozi izbrane dokumente*, ki se nahaja v zgornje desnem delu strani, nad tabelo [\(Slika 38\)](#page-32-2).

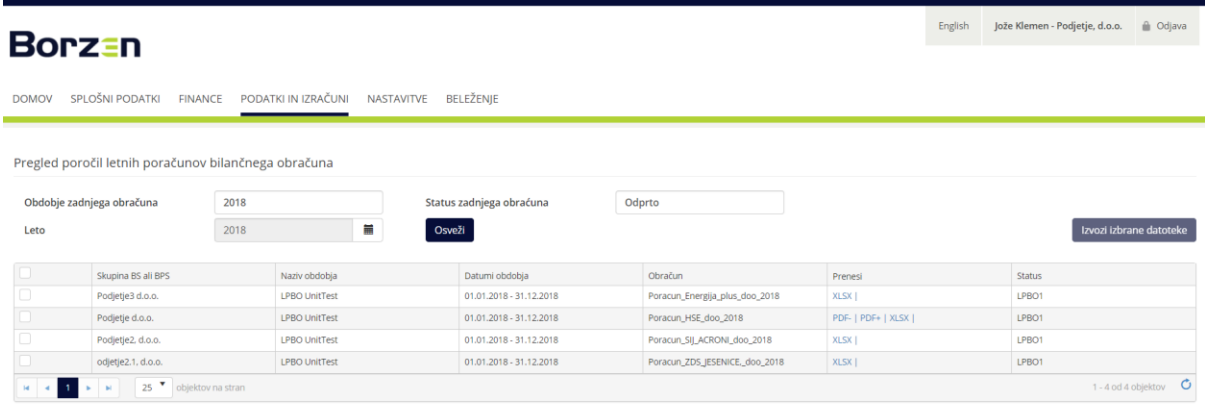

Slika 38: Letni poračun bilančnih obračunov

iska cesta 156, SI-1000 Liubliana. 9

### <span id="page-32-2"></span><span id="page-32-0"></span>5.3 Podajanje pripomb na bilančni obračun in poračun

Uporabnik, ki ima dodeljeno pravico *Podajanje pripomb na bilančni obračun in poračun,* ima dostop do naslednjih strani:

- Pripomba [na bilančni obračun](#page-32-1)
- Pripomba [na letni poračun bilančnih obračunov](#page-34-0)

Uporabnik ima na teh straneh možnost dodajanja, urejanja in pregleda podanih pripomb na bilančne obračune oziroma letne poračune bilančnih obračunov. Funkcionalnosti podrobneje opisujemo v nadaljevanju.

### 5.3.1 Pripomba na bilančni obračun

<span id="page-32-1"></span>Uporabnikom, ki imajo pravico dostopa do te strani, se tu prikaže pregled bilančnih obračunov. Nad tabelo se nahajata filtra, preko katerih se lahko prikaz bilančnih obračunov omeji na določeno obdobje bilančnih obračunov. V tabeli, ki se nahaja na tej strani [\(Slika 39](#page-33-0)), se uporabniku prikažejo podatki o nazivu, obdobju bilančnega obračuna, datumu bilančnega obračunu ter roku za podajo pripomb.

V zadnjem stolpcu tabele se prikaže eden izmed naslednjih ukazov: *Pregled*, *Uredi* ali *Dodaj*. Slednji se prikažejo v odvisnosti od roka za oddajo pripomb za posamezni bilančni obračun. Če rok še ni potekel, potem lahko uporabnik preko gumba *Dodaj* ustvari in posreduje pripombo na zadevni bilančni obračun. Vse dokler rok ne poteče ima lahko uporabnik pripombo shranjeno kot osnutek. V tem primeru se to pripombo po potrebi lahko še uredi in dopolni. Slednje se izvede preko ukaza *Uredi*. Po oddaji pripombe je omogočen le še pregled oddane pripombe. Če je rok že potekel, potem se v tem stolpcu ne bo prikazal noben ukaz, razen če je bila za zadevni bilančni obračun oddana pripomba. Takrat se tu prikaže ukaz *Pregled*, s katerim se lahko odpre okno s podrobnostmi oddane pripombe.

| Borz <u>∈</u> n                              |                                        |                  |                       |                          |                       |                | Angleščina | HSE User dobavitelj - HSE @ Odjava |  |
|----------------------------------------------|----------------------------------------|------------------|-----------------------|--------------------------|-----------------------|----------------|------------|------------------------------------|--|
| SPLOŠNI PODATKI<br><b>DOMOV</b>              | FINANCE PODATKI IN IZRAČUNI NASTAVITVE |                  |                       |                          |                       |                |            |                                    |  |
|                                              |                                        |                  |                       |                          |                       |                |            |                                    |  |
|                                              |                                        |                  |                       |                          |                       |                |            |                                    |  |
| Pregled ugovorov bilančnega obračuna         |                                        |                  |                       |                          |                       |                |            |                                    |  |
| Obračun od                                   | Obračun do<br>Ħ                        | ii.              | Osveži                |                          |                       |                |            |                                    |  |
|                                              | Naziv obracuna                         | Obdobje obracuna | Datum objave obracuna | Rok a podajanje ugovorov | Datum oddaje ugovorov | Status ugovora |            |                                    |  |
|                                              | SuperTest                              | Marec 2019       | 17.07.2019            | 15.08.2019               |                       |                |            |                                    |  |
| Status<br>Delovna verzija<br>Delovna verzija | <b>TEST-BINDING</b>                    | Marec 2019       | 16,07,2019            | 15,08,2019               |                       |                |            |                                    |  |

Slika 39: Pripomba na bilančni obračun

<span id="page-33-0"></span>Ob oddaji pripombe je potrebno v okno/obrazcu, ki se odpre, izpolniti čim več informacij o razlogu oz. razlogih za pripombo. Uporabnik mora označiti omrežje elektrooperaterja na katero se pripomba nanaša; lahko se izbere tudi več omrežji hkrati. Uporabnik mora označiti tudi vrsto podatka, za katerega utemeljeno pričakuje, da ni ustrezen. V polju *Komentar* je potrebno podati še pisno pojasnilo o razlogu/razlogih za pripombo [\(Slika 40\)](#page-33-1).

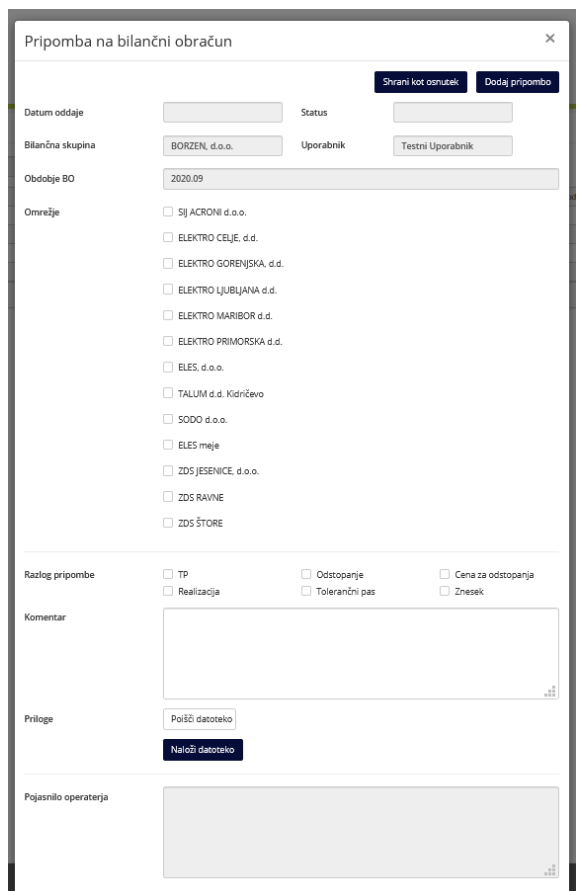

Slika 40: Pripomba na bilančni obračun

<span id="page-33-1"></span>Uporabnik ima tudi možnost naložiti datoteko/dokument v različnih formatih, ki bi dodatno utemeljevali razlog za pripombo, preko gumba *Naloži datoteko* [\(Slika 41\)](#page-34-1).

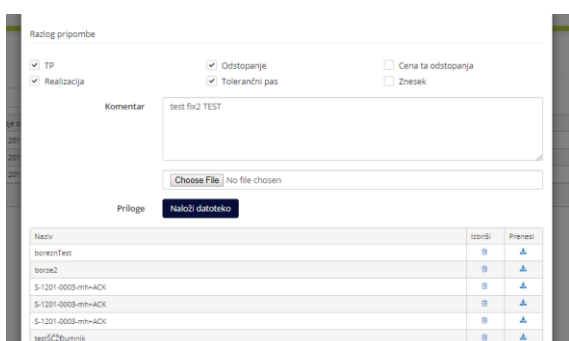

Slika 41: Razlog pripombe

<span id="page-34-1"></span>V desnem gorjem delu okna se nahajata dva gumba, *Shrani kot osnutek* ter *Dodaj pripombo*. S prvim si uporabnik lahko shrani osnutek, ki bi ga nameraval naknadno še dopolniti z dodatnimi podatki, datotekami. Z izborom gumba *Dodaj pripombo* pa se pripomba na bilančni obračun tudi uradno odda operaterju trga.

### Pozor: Pripomba shranjena kot osnutek še ni oddana in jo je potrebno obvezno oddati, da se pripomba upošteva.

Operater trga lahko pri obravnavi pripombe poda komentar oz. pojasnilo k pripombi. V tem primeru bi se tekst pojasnila s strani operaterja trga uporabniku prikazal na dnu okna. Operater trga lahko k svojemu pojasnilu naloži tudi datoteke, ki bi se uporabniku prikazale na dnu okna [\(Slika 42Error! Reference source not found.\)](#page-34-2).

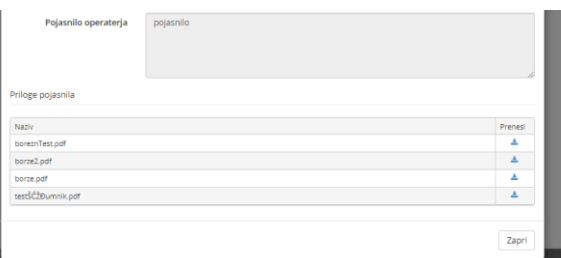

Slika 42: Pojasnilo operaterja

#### <span id="page-34-2"></span>5.3.2 Pripombe na letni poračun bilančnih obračunov

<span id="page-34-0"></span>Uporabnikom, ki imajo pravico dostopa do te strani, se tu prikaže pregled letnih poračunov bilančnih obračunov. Nad tabelo se nahaja filter, preko katerega se lahko prikaz letnih poračunov omeji glede na leto. V tabeli, ki se nahaja na tej strani [\(Slika 43](#page-34-3)), se uporabniku prikažejo podatki o status, nazivu, obdobju bilančnega poračuna, datumu bilančnega poračuna ter roku za podajo pripomb.

V zadnjem stolpcu tabele se prikaže eden izmed naslednjih ukazov: *Pregled*, *Uredi* ali *Dodaj*. Slednji se prikažejo v odvisnosti od roka za oddajo pripomb za posamezni bilančni poračun. Če rok še ni potekel, potem lahko uporabnik preko gumba *Dodaj* ustvari in posreduje pripombo na zadevni letni poračun. Vse dokler rok ne poteče ima lahko uporabnik pripombo shranjeno kot osnutek. V tem primeru se to pripombo po potrebi lahko še uredi in dopolni. Slednje se izvede preko ukaza *Uredi*. Po oddaji pripombe je omogočen le še pregled oddane pripombe. Če je rok že potekel, potem se v tem stolpcu ne bo prikazal noben ukaz, razen če je bila za zadevni bilančni poračun oddana pripomba. Takrat se tu prikaže ukaz *Pregled*, s katerim se lahko odpre okno s podrobnostmi oddane pripombe.

<span id="page-34-3"></span>

| Borz≘n                                                                                                    | Andraž Žertek - @ Odjava |
|----------------------------------------------------------------------------------------------------|--------------------------|
| DOMOV SPLOŠNI PODATKI FINANCE PODATKI IN IZRAČUNI NASTAVITVE BELEŽENJE                                           |                          |
| Pregled pripomb na letni poračun bilančnega obračuna                                                             |                          |
| Izberi leto<br>$20$ $\blacksquare$<br>Osveži                                                                     |                          |
| Obdobje obracuna<br>Rok a podajanje ugovorov<br>Datum oddaje ugovorov<br>Datum objave obracuna<br>Status ugovora |                          |
| 2010<br>Sprejeta<br>01.01.2019<br>28.12.2019<br>01.01.2019<br>Dodaj                                              |                          |
| $\leftarrow$ 1 $\leftarrow$ $\leftarrow$ $\leftarrow$ 25 $\leftarrow$ objetov na stran                           | $1-1$ od1 $O$            |

Slika 43: Pripombe na letni poračun bilančnih obračunov

Ob oddaji pripombe je potrebno v okno/obrazcu, ki se odpre, izpolniti čim več informacij o razlogu oz. razlogih za pripombo. Uporabnik mora označiti omrežje elektrooperaterja na katero se pripomba nanaša; lahko se izbere tudi več omrežji hkrati. Uporabnik mora označiti tudi vrsto podatka, za katerega utemeljeno pričakuje, da ni ustrezen. V polju *Komentar* je potrebno podati še pisno pojasnilo o razlogu/razlogih za pripombo ([Slika 44\)](#page-35-0).

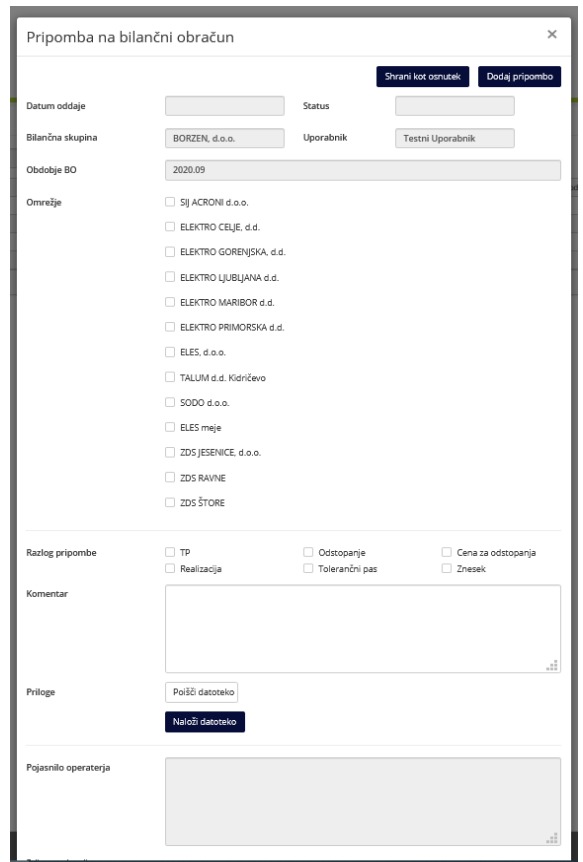

Slika 44: Pripomba na bilančni poračun

<span id="page-35-0"></span>Uporabnik ima tudi možnost naložiti datoteko/dokument v različnih formatih, ki bi dodatno utemeljevali razlog za pripombo, preko gumba *Naloži datoteko* [\(Slika 45\)](#page-35-1).

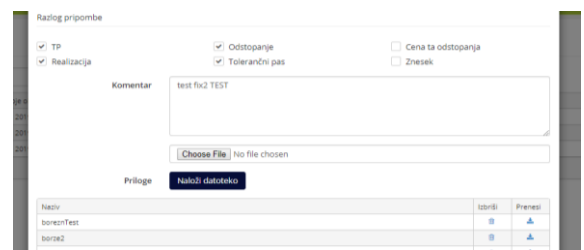

Slika 45: Razlog pripombe

<span id="page-35-1"></span>V desnem gorjem delu okna se nahajata dva gumba, *Shrani kot osnutek* ter *Dodaj pripombo*. S prvim si uporabnik lahko shrani osnutek, ki bi ga nameraval naknadno še dopolniti z dodatnimi podatki, datotekami. Z izborom gumba *Dodaj pripombo* pa se pripomba na bilančni poračun tudi uradno odda operaterju trga.

#### Pozor: Pripomba shranjena kot osnutek še ni oddana in jo je potrebno obvezno oddati, da se pripomba upošteva.

Operater trga lahko pri obravnavi pripombe poda komentar oz. pojasnilo k pripombi. V tem primeru bi se tekst pojasnila s strani operaterja trga uporabniku prikazal na dnu okna. Operater trga lahko k svojemu pojasnilu naloži tudi datoteke, ki bi se uporabniku prikazale na dnu okna [\(Slika 46\)](#page-36-0).

<span id="page-36-0"></span>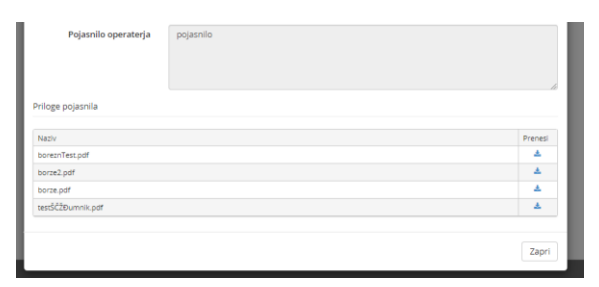

Slika 46: Pojasnilo operaterja

# <span id="page-37-0"></span>6. PODATKI TRGA

V menijski vrstici se pod rubriko *Domov* odpre podmeni, v katerem imajo vsi uporabniki, tudi neregistrirani obiskovalci Portala OT, na voljo podstrani rubrike *Podatki trga*. Izbere se lahko med naslednjimi stranmi:

- [Cene odstopanj](#page-37-1)
- [Količine in zneski](#page-38-0) izravnave
- [Preostali diagram odjema](#page-38-1)
- [Dobavitelji](#page-39-1)
- [Bilančna shema](#page-40-0)
- · [Indeks izravnalnega trga](#page-40-1)
- Podatki o [izravnalnem trgu](#page-41-0)
- · [Član izravnalnega trga](#page-41-1)
- [Vrednostni pregled bilančn](#page-42-0)ih obračunov
- [Napoved proizvodnje](#page-43-0) in odjema

# <span id="page-37-1"></span>6.1.1 Cene odstopanj

Na strani *Cene odstopanj* se prikaže grafični in tabelarični prikaz cen odstopanj [\(Slika 47\)](#page-37-2).

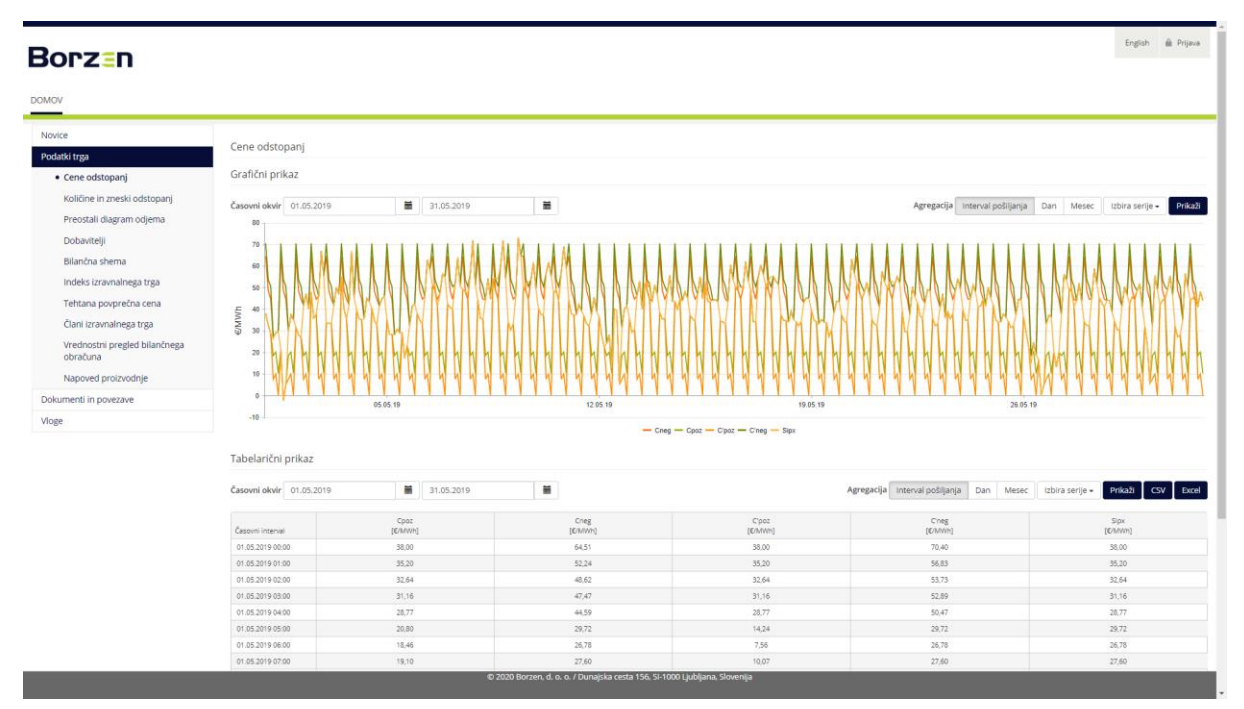

Slika 47: Cene odstopanj

<span id="page-37-2"></span>Podatki se prikažejo glede na izbran časovni okvir, izbor ravni agregacije (interval, dan, mesec) ter serije (Cpoz, Cneg, C'poz, C'neg, Sipx) [\(Slika 48\)](#page-37-3).

<span id="page-37-3"></span>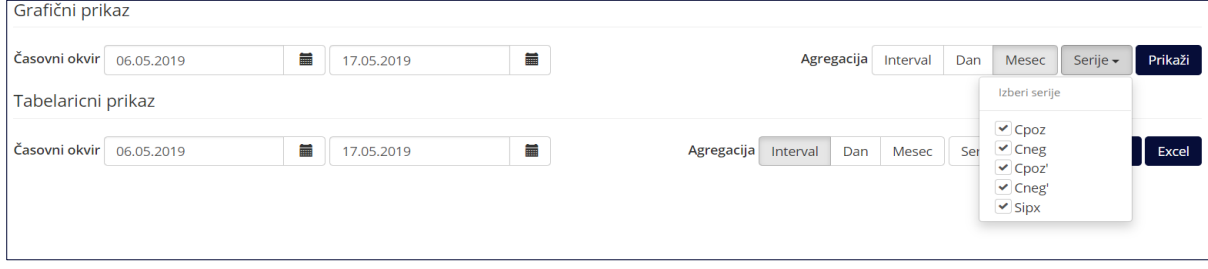

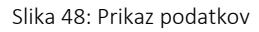

English i Pr

S klikom na gumb *Prikaži* se izvede prikaz želenih podatkov. Vsebino prikaza v tabeli se nastavi na enak način kot pri prikazu v grafu. Omogočen je tudi izvoz v Excelovo datoteko.

# <span id="page-38-0"></span>6.1.2 Količine in zneski izravnave

Na strani *Količine in zneski izravnave* se prikaže grafični in tabelarični prikaz podatkov [\(Slika 49\)](#page-38-2).

# **Borz**<sub>In</sub>

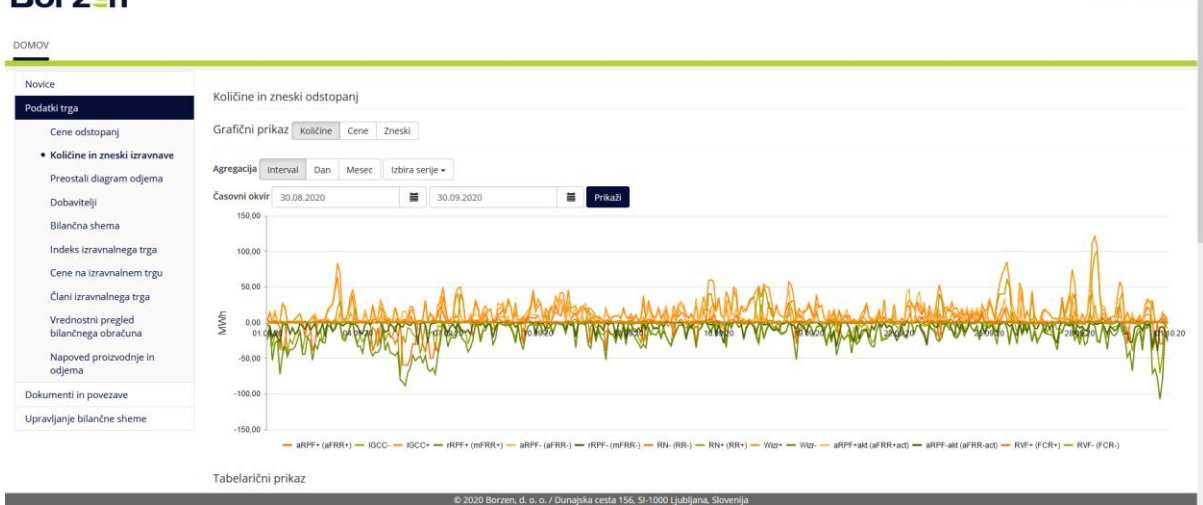

#### Slika 49: Količine in zneski izravnave

<span id="page-38-2"></span>Podatki se prikažejo glede na izbran časovni okvir, izbor ravni agregacije (interval, dan, mesec) ter izborom serije. V spodnji tabeli so prikazane serije, ki jih je mogoče izbrati.

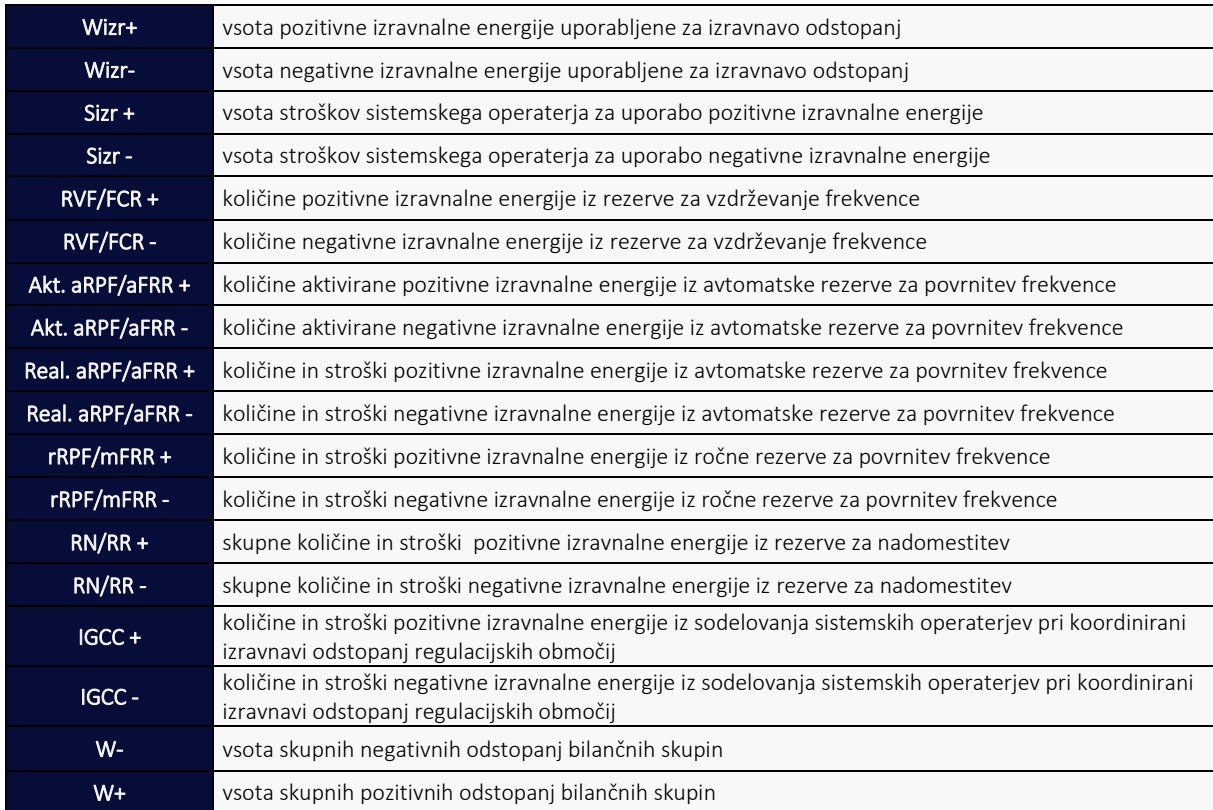

<span id="page-38-1"></span>S klikom na gumb *Prikaži* se izvede prikaz želenih podatkov. Vsebino prikaza v tabeli se nastavi na enak način kot pri prikazu v grafu. Omogočen je tudi izvoz v Excelovo datoteko.

### <span id="page-39-0"></span>6.1.3 Preostali diagram odjema

Na strani *Preostali diagram odjema* se prikaže grafični in tabelarični prikaz podatkov [\(Slika 50Error! Reference](#page-39-2)  source not found.).

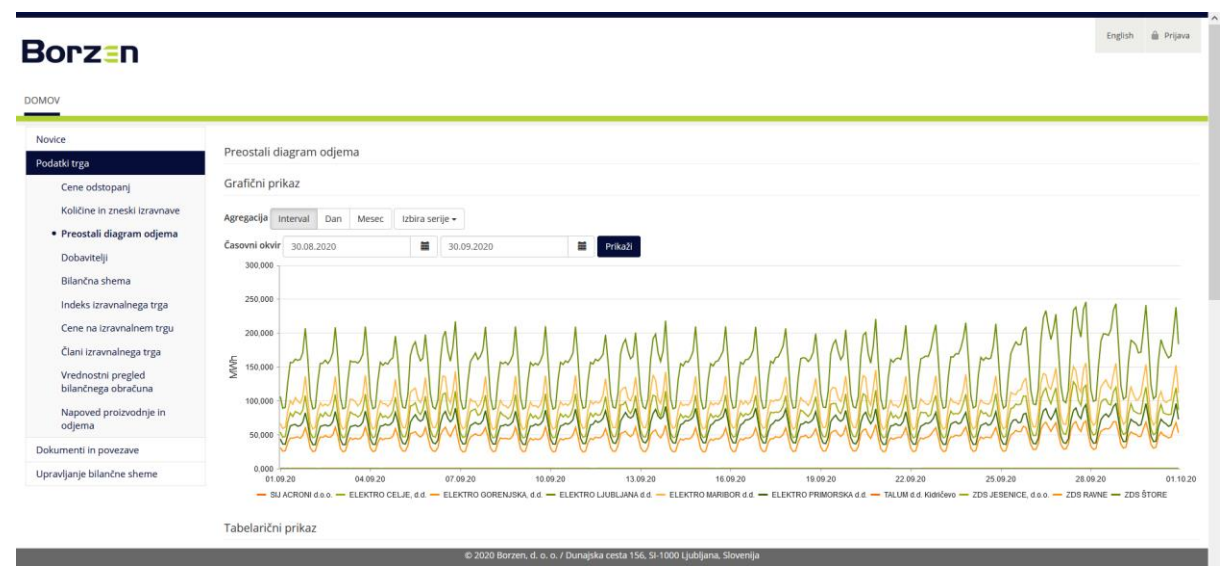

Slika 50: Preostali diagram odjema

<span id="page-39-2"></span>Podatki se prikažejo glede na izbran časovni okvir, izbor ravni agregacije (interval, dan, mesec) ter izbor omrežja. Spodaj se nahaja seznam distribucijskih omrežji ter omrežji ZDS, za katere so na razpolago podatki o preostalem odjemu.

- ELEKTRO CELJE, d.d.
- ELEKTRO GORENJSKA, d.d
- ELEKTRO LJUBLJANA d.d.
- ELEKTRO MARIBOR d.d.
- ELEKTRO PRIMORSKA d.d.
- ZDS ACRONI
- ZDS JESENICE
- ZDS RAVNE
- ZDS ŠTORE
- $-7DS TAIUM$

S klikom na gumb *Prikaži* se izvede prikaz želenih podatkov. Vsebino prikaza v tabeli se nastavi na enak način kot pri prikazu v grafu. Omogočen je tudi izvoz v Excelovo datoteko.

# <span id="page-39-1"></span>6.1.4 Dobavitelji

Na strani *Dobavitelji* se po izboru časovnega obdobja (obračunskega meseca) ter klika na gumba *Prikaži* obiskovalcu prikaže seznam članov bilančne sheme ter informacija, če se je v izbranem obdobju v bilančno skupino posameznega člana uvrščal kateri odjemalec oziroma proizvajalec [\(Slika 51\)](#page-40-2). Omogočen je tudi izvoz podatkov v Excelovo datoteko.

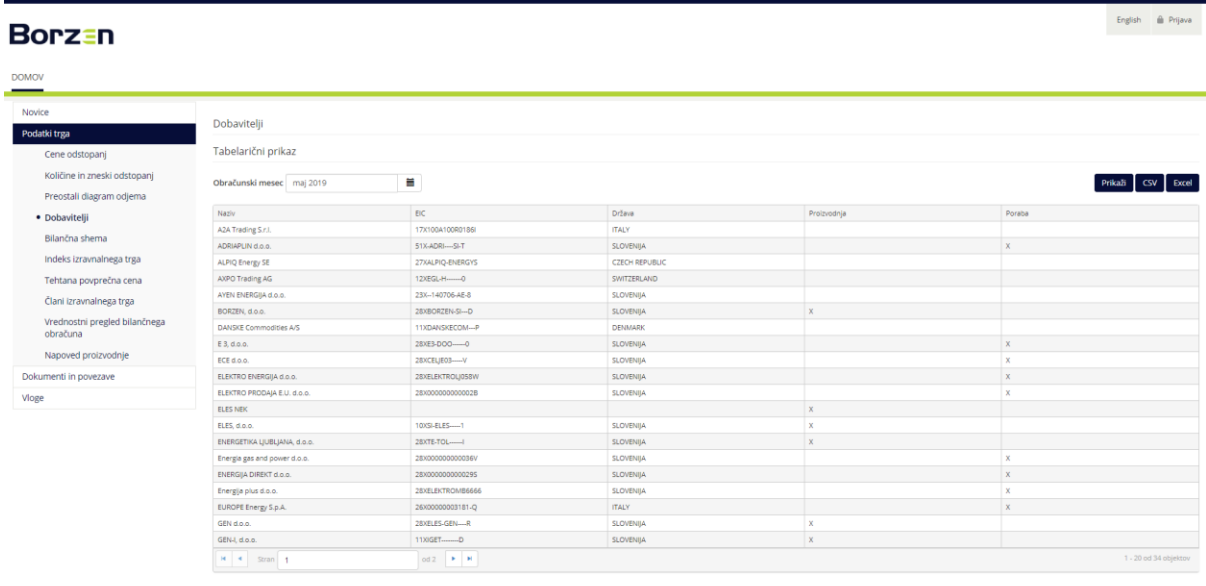

#### Slika 51: Dobavitelji

# <span id="page-40-2"></span><span id="page-40-0"></span>6.1.5 Bilančna shema

Na strani *Bilančna shema* se prikaže trenutno članstvo v bilančni shemi. Podatke je mogoče izvoziti v csv ali xlsx obliki. [\(Slika 52\)](#page-40-3).

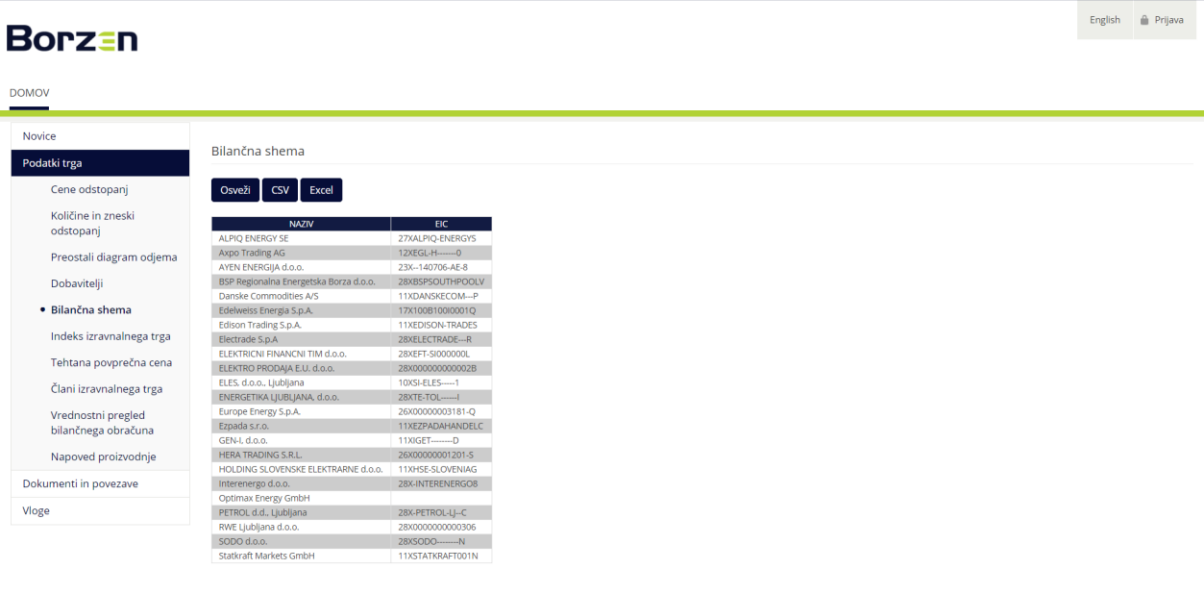

# © 2020 Borzen, d. o. o. / Dunajska cesta 156, SI-1000 Ljubljana, Slovenija Slika 52: Bilančna shema

# <span id="page-40-3"></span><span id="page-40-1"></span>6.1.6 Indeks izravnalnega trga

Na tej strani so prikazani podatki o indeksu izravnalnega trga. V poljih *Časovni okvir* se lahko izbere in prikaže podatke za poljubno obdobje. Na tej strani si je mogoče podatke ogledati v tabelarični obliki ter jih izvoziti v xlsx ter csv obliki [\(Slika 53\)](#page-41-2).

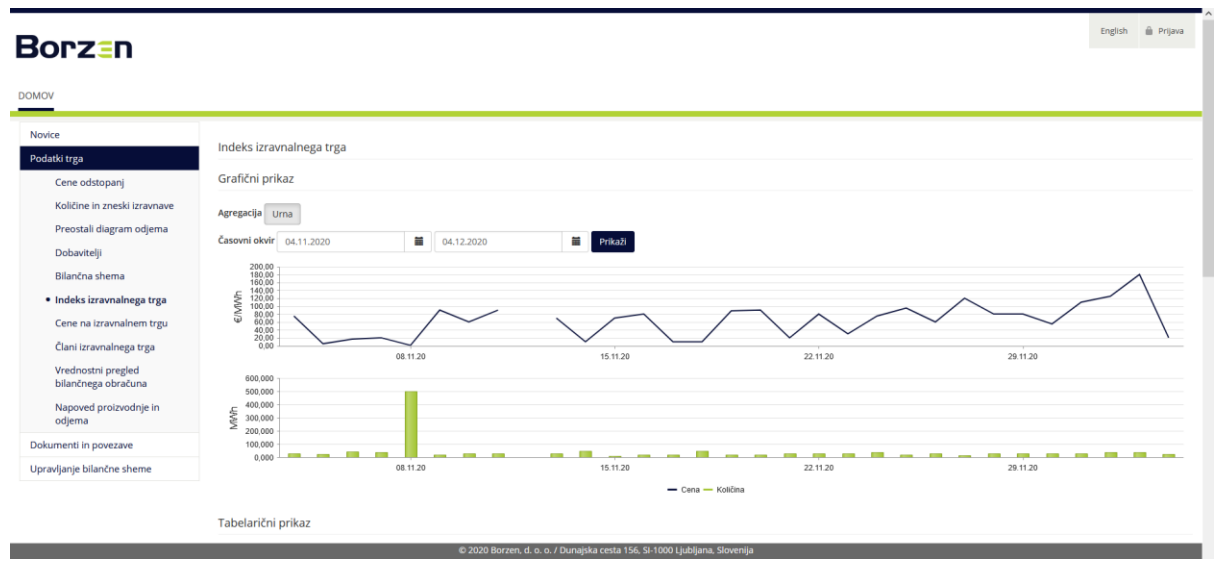

Slika 53: Indeks izravnalnega trga

# <span id="page-41-2"></span><span id="page-41-0"></span>6.1.7 Podatki o izravnalnem trgu

Na tej strani se prikažeta grafični in tabelarični prikaz podatkov o cenah na izravnalnem trgu. V poljih *Časovni okvir* se lahko izbere in prikaže podatke za poljubno obdobje. Za tabelarični prikaz je ponujena možnost filtriranja po tipih produktov (urni, 15 minutni, urni blok, 15 minutni blok). Izbran nabor podatkov si je mogoče izvoziti v xlsx ter csv obliki [\(Slika 54\)](#page-41-3).

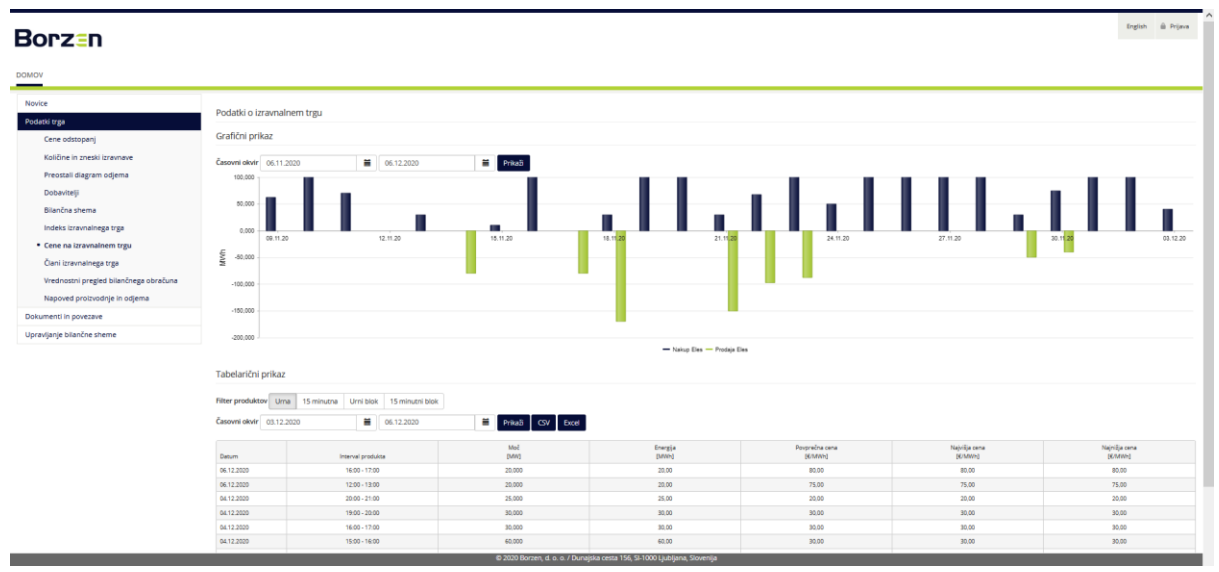

Slika 54: Podatki o izravnalnem trgu

# <span id="page-41-3"></span><span id="page-41-1"></span>6.1.8 Člani izravnalnega trga

Na tej strani se prikazuje seznam trenutnih članov na izravnalnem trgu. Podatke je mogoče izvoziti v csv ali xlsx obliki [\(Slika 55\)](#page-42-1).

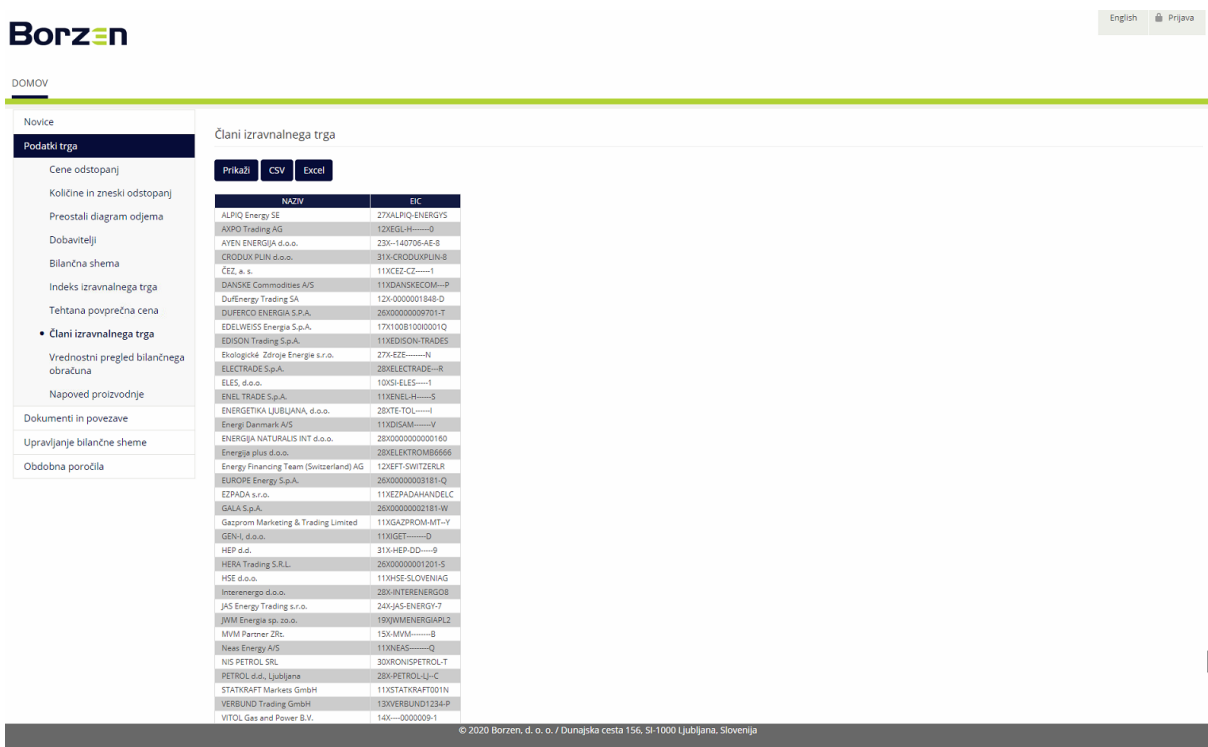

### Slika 55: Člani izravnalnega trga

# <span id="page-42-1"></span><span id="page-42-0"></span>6.1.9 Vrednostni pregled bilančnih obračunov

Na tej strani se prikažeta grafični in tabelarični prikaz podatkov o skupnih vrednostih bilančnih obračunov [\(Slika](#page-42-2)  [56\)](#page-42-2). Podatki se prikažejo glede na izbran časovni okvir ter raven agregacije (mesec, leto). Podatke iz tabele je mogoče izvoziti v csv ali xlsx obliki.

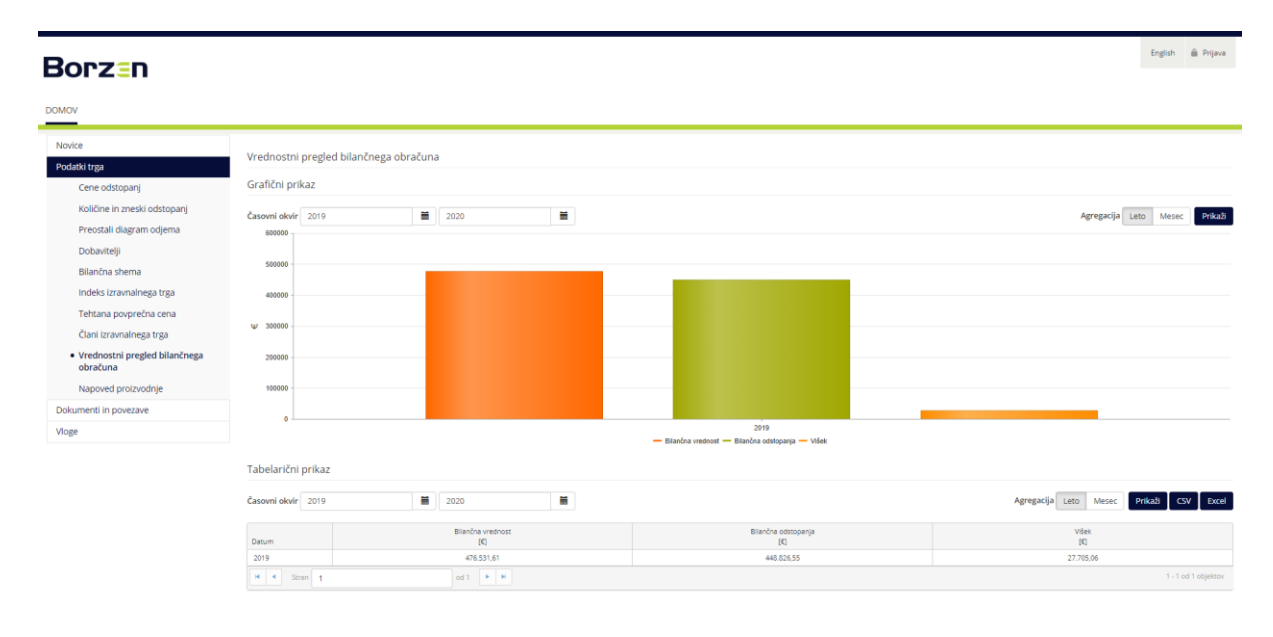

### <span id="page-42-2"></span>Slika 56: Vrednostni pregled bilančnih obračunov

# <span id="page-43-0"></span>6.1.10 Napoved proizvodnje in odjema

Na tej strani se prikaže tabelarični prikaz podatkov o napoved proizvodnje in odjema za naslednji dan za vsak obračunski interval ([Slika 57Error! Reference source not found.\)](#page-43-1).

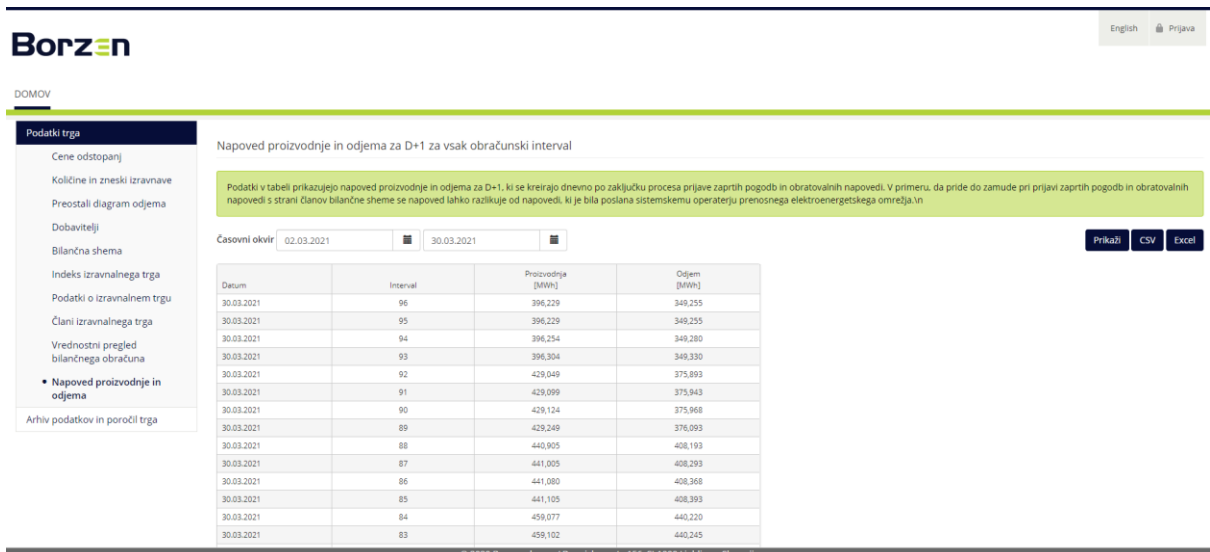

Slika 57: Napoved proizvodnje in odjema

<span id="page-43-1"></span>Podatki se prikažejo glede na izbran časovni okvir. Podatke iz tabele je mogoče izvoziti v csv ali xlsx obliki.